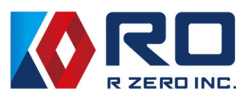

# Next generation Medical Simulator mikoto Colonoscopy Model R0CT01

User's Manual

R ZERO Inc.

Ver.2.1  $(17/4/2024)$ 

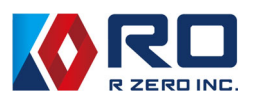

# Contents

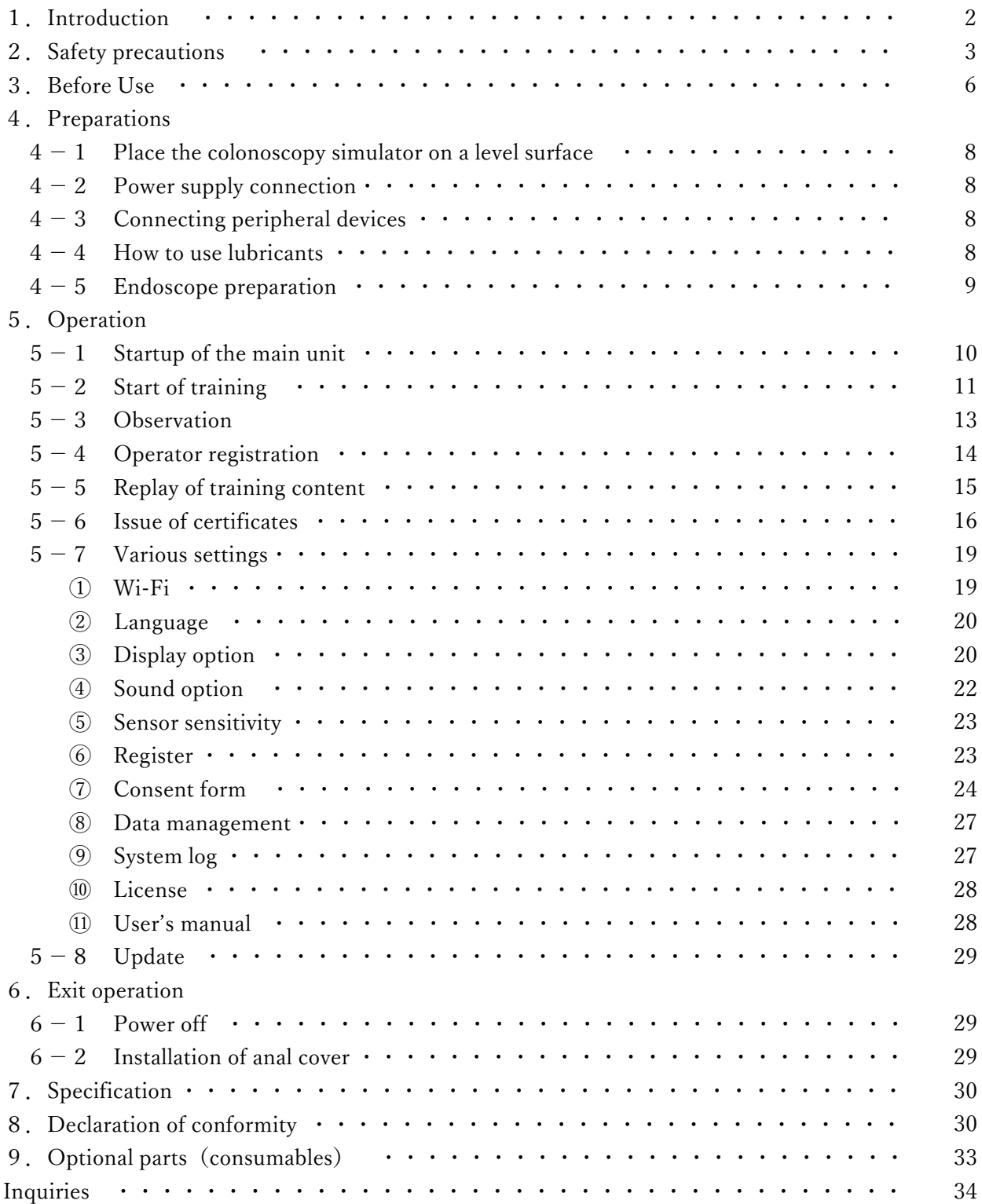

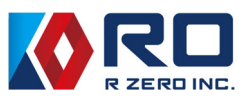

# 1. Introduction

This product is an educational training simulator for colon insertion practice and observation practice at the time of removal. It reproduces the sensation of insertion close to that of a human being, enabling practice of procedures close to actual practice.

#### $\bigstar$  Please be sure to read the following.

Ī

Do not use the product for any purpose other than its intended use. Please note that we are not responsible for any damage or accident that may occur by using the product in a manner other than that described in the instruction manual.

#### ★ Product Features

【Ease to use】

- ・Quick set up
- ・Build-in touch panel display
- 【Portable material and size】
- ・Lightweight (8.7 kg), box type, compact in size
- 【Easy to maintain】
- ・Vegetable oil-based lubricant
- ・No need to clean-up after use

#### ★ Product Function

【Realistic colon model】

- ・Soft material, smooth surface
- ・Realistic fold shape and texture
- ・Multiple polyps
- 【Self-learning can be achieved】
- ・Recording videos for personal review
- ・Procedure scoring system
- ・4 adjustable difficulty settings

※Specifications of this product are subject to change without notice.

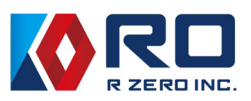

# 2. Safety precautions

To prevent injury to persons and damage to equipment, please follow the following instructions.

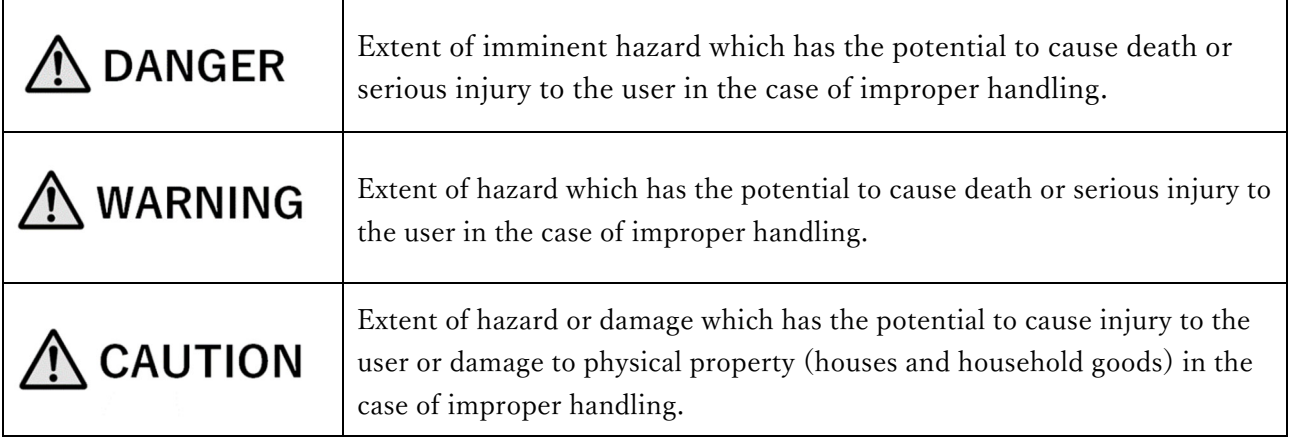

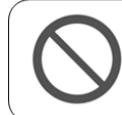

This symbol means "prohibited" (never do this)

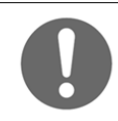

This symbol means "compulsory" (be sure to do)

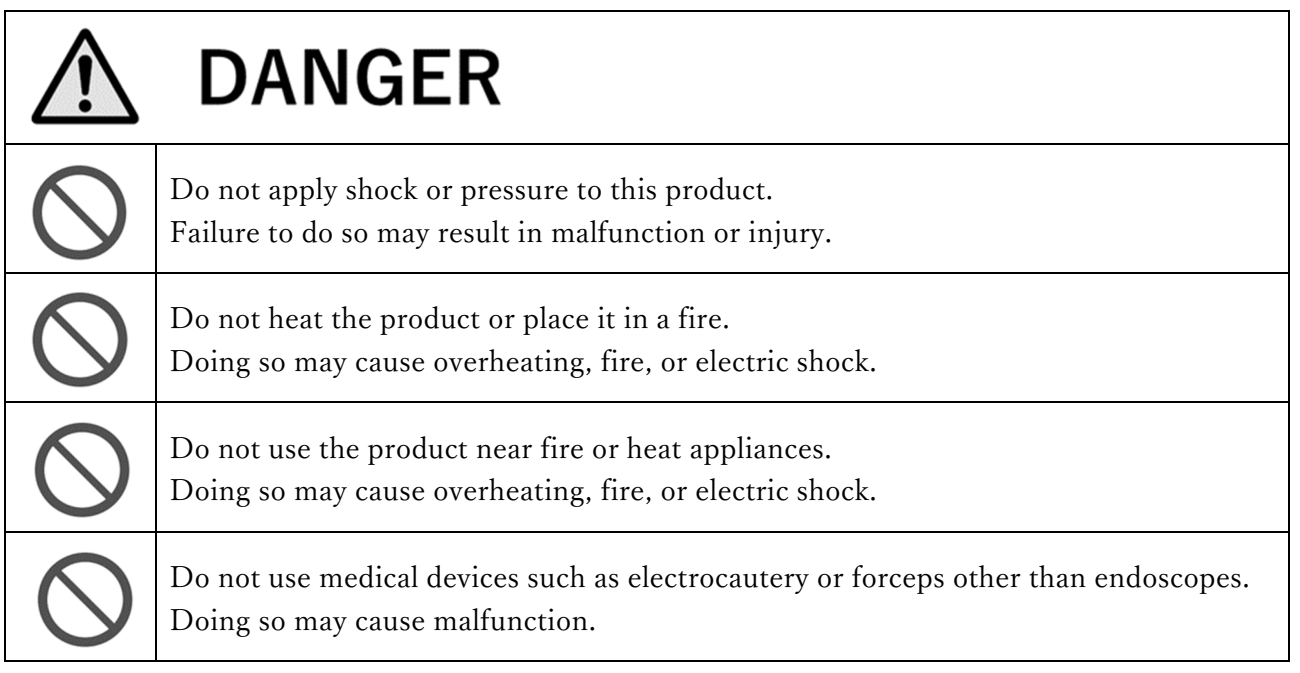

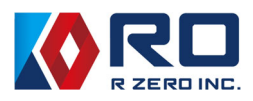

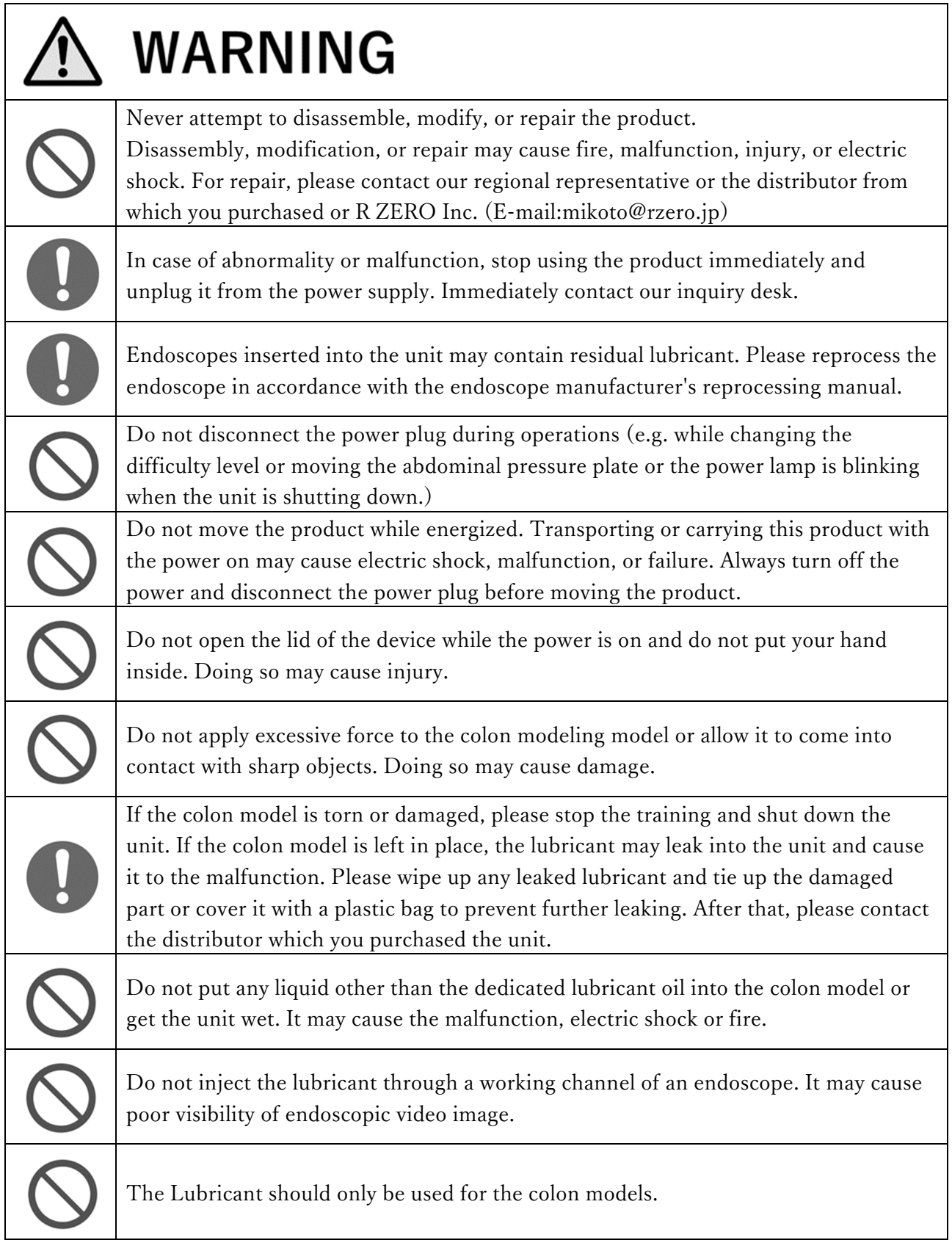

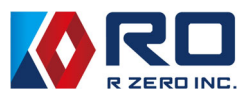

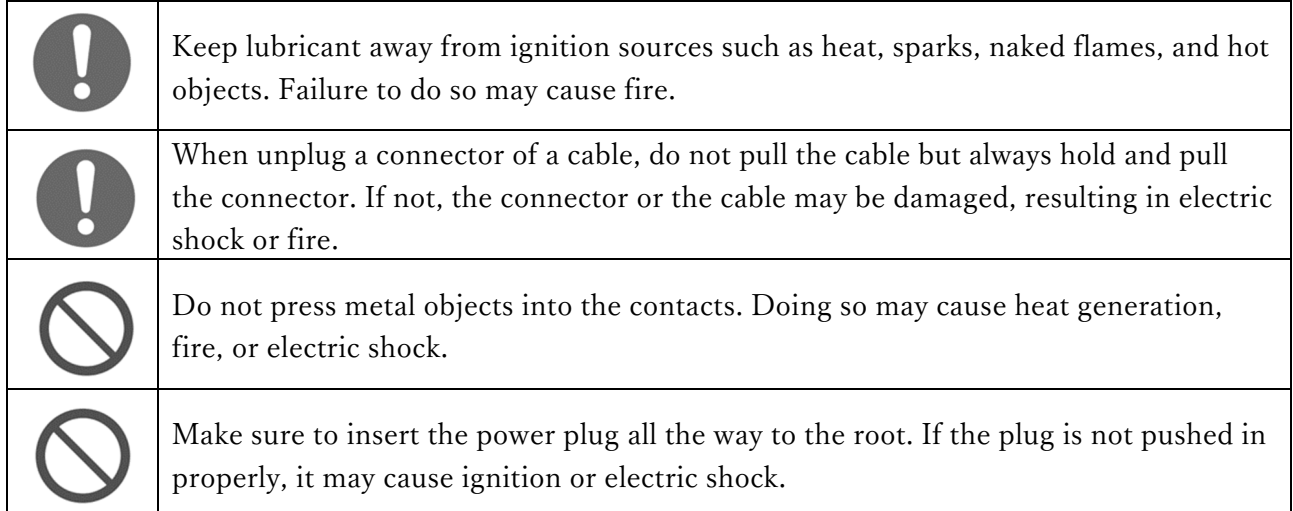

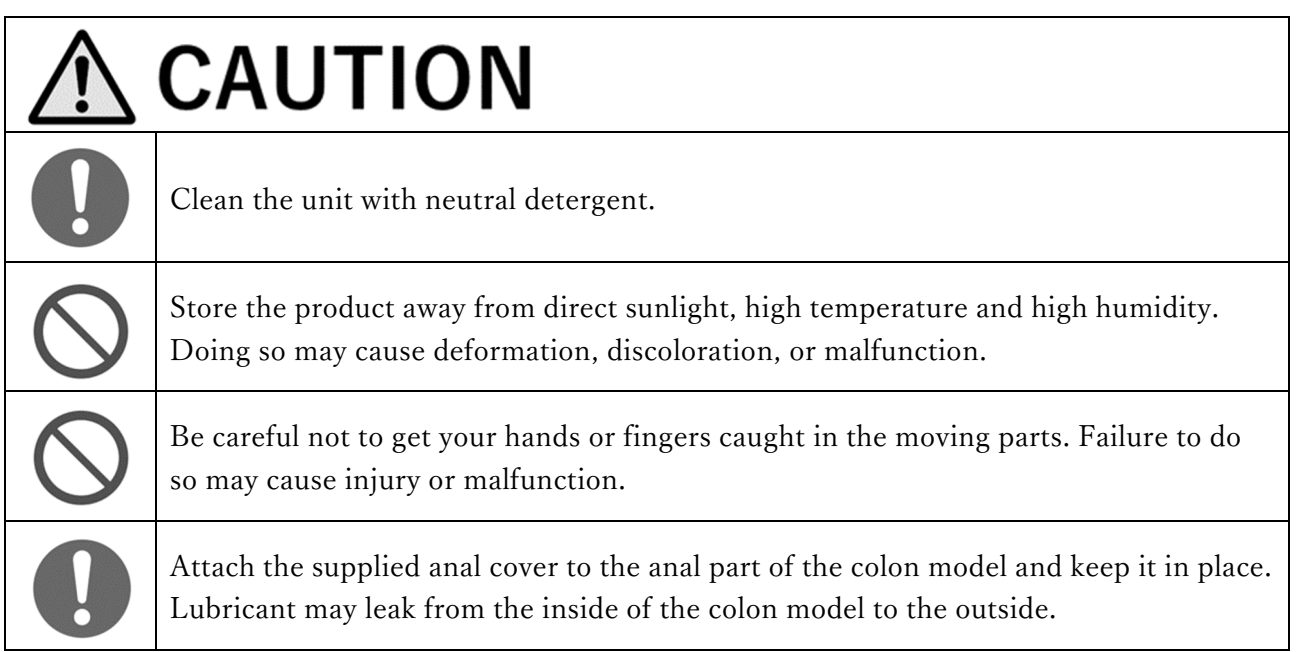

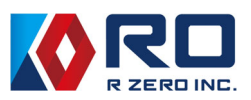

# 3.Before use

■Product components (main unit and accessories)

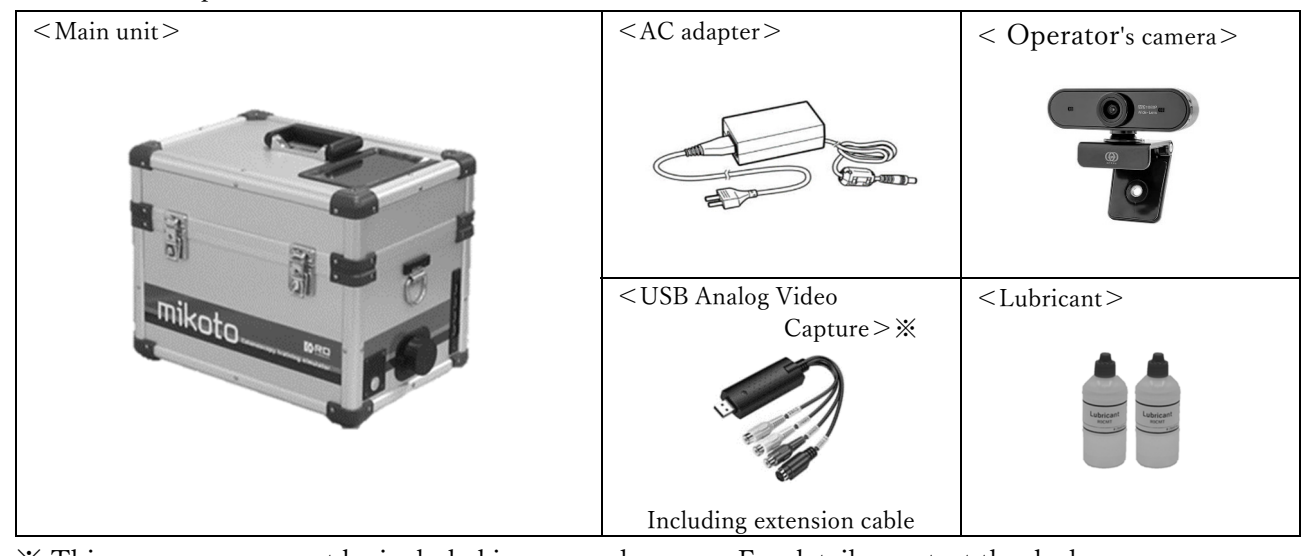

※ This accessory may not be included in some sales areas. For details, contact the dealer. ※ Although this product is manufactured and inspected with the greatest possible care, there may be minute scratches on the exterior during the manufacturing process . This does not affect the performance or function of the product. Please be aware of this beforehand.

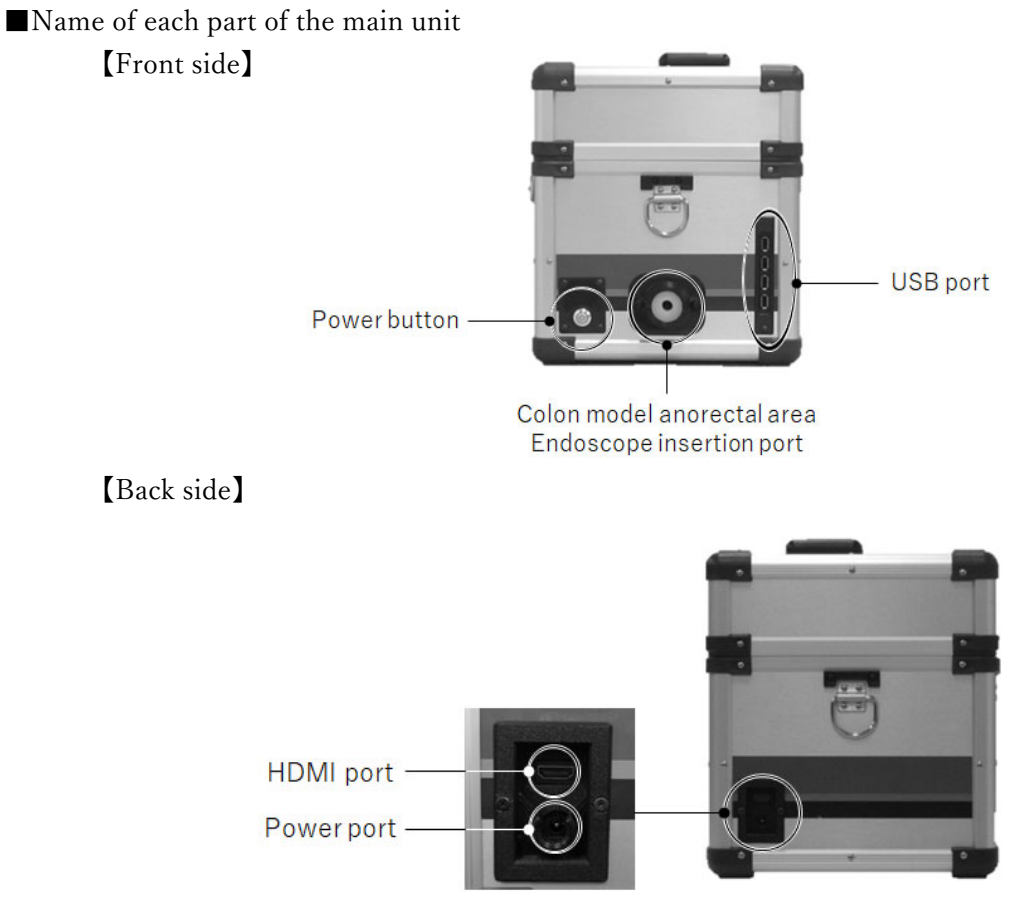

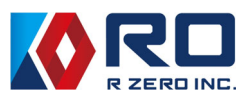

#### 【Inner upper panel】

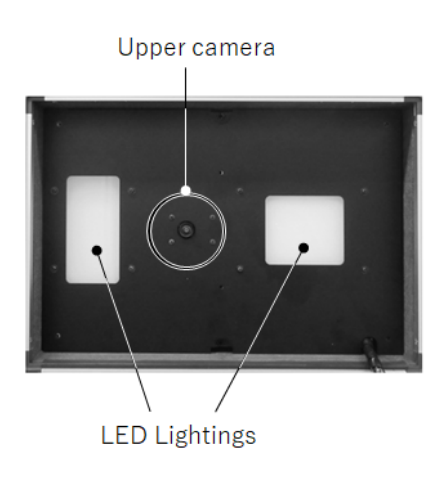

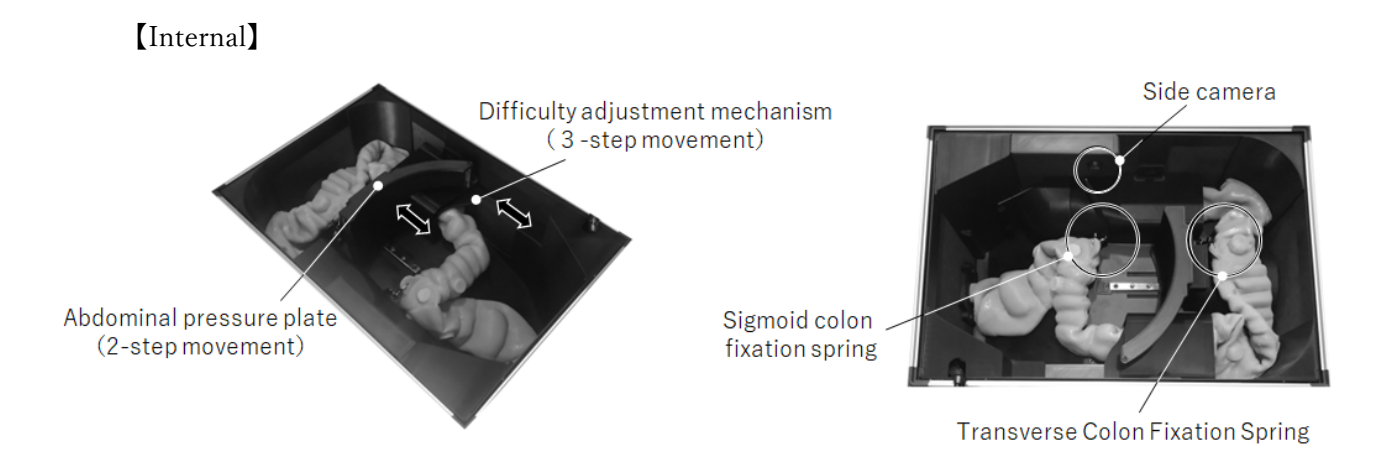

#### 【Mounting Parts】

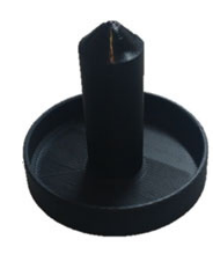

Anal cap

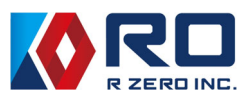

### 4.Preparations

4−1 Place the colonoscopy simulator on a level surface

 Depending on the location, place a sheet or similar material underneath the simulator to prevent contamination by the lubricant.

4−2 Power supply connection

Plug the AC adapter into the power port of the main unit and the power plug into a wall outlet.

- 4−3 Connecting peripheral devices
	- ・Plug the operator's camera and USB analog video capture into the USB port on the main unit.
	- ・The connection to the endoscope system and a monitor are as shown in the figure below.
	- ・A keyboard and a mouse can be connected for the operation.

 $<$  Overall connection diagram and connection type $>$ 

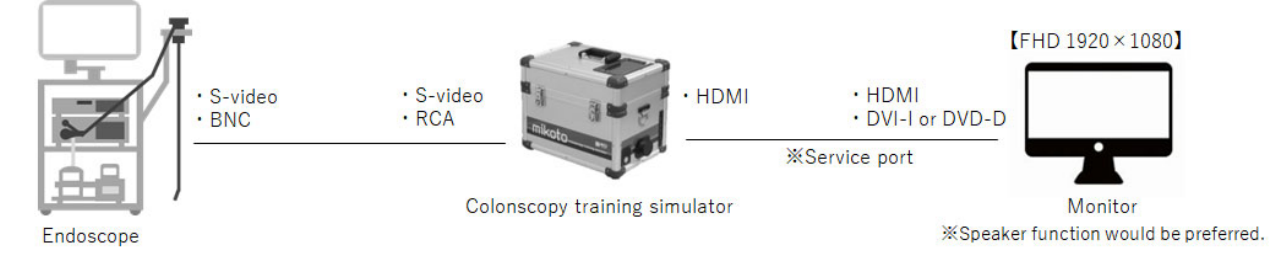

Endoscope video input: composite video signal.

(Composite or S video, some models may use SDI or BNC terminal for it.)

#### 4−4 How to use lubricants

- ・Remove the anal cap.
- ・Inject the lubricant into the sponge while rotating the part, so that the lubricant is fully applied.

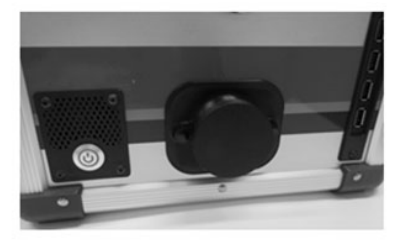

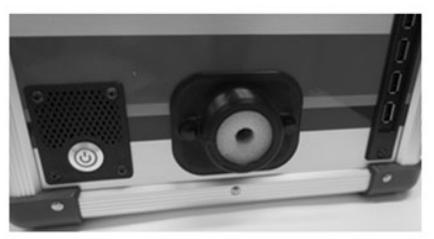

Remove the anal cap

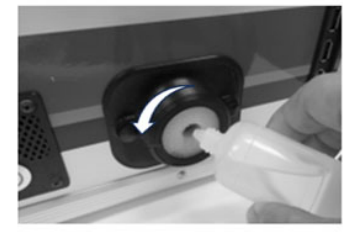

Inject the lubricant while rotating the part

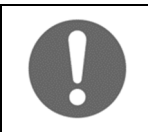

If too much oil is injected into the sponge, the lubricant may start leaking from the part. Please inject it a little at a time.

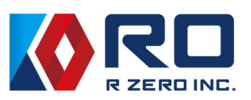

 ※The inside of the colon model is sufficiently filled with lubricant. If an endoscope does not glide well, please add the lubricant from the inlet shown below, attach the cap you removed and slowly shake the colon model to spread the oil inside.

When injecting the lubricant, hold the area around the inlet securely. If not, the lubricant may leak out.

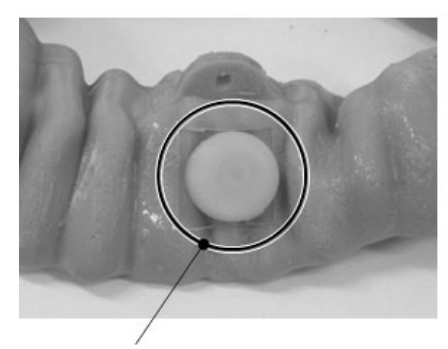

Remove inlet cap

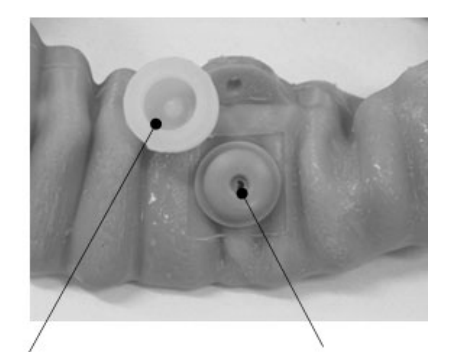

Removed cap

inlet

4−5 Endoscope preparation

 This model can simulate deformation caused by air insufflation and air suctioning by endoscope. Therefore, the following points should be noted.

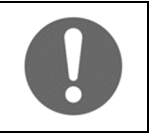

Do not use water for the model. Please use a water bottle of an endoscope system without water.

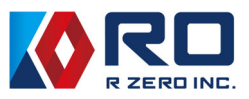

# 5.Operation

5−1 Startup of the main unit

 Press the power button. (The lamp on the button will light up blue.) After a while, the following screen will appear on the monitor. (Screen during boot up)

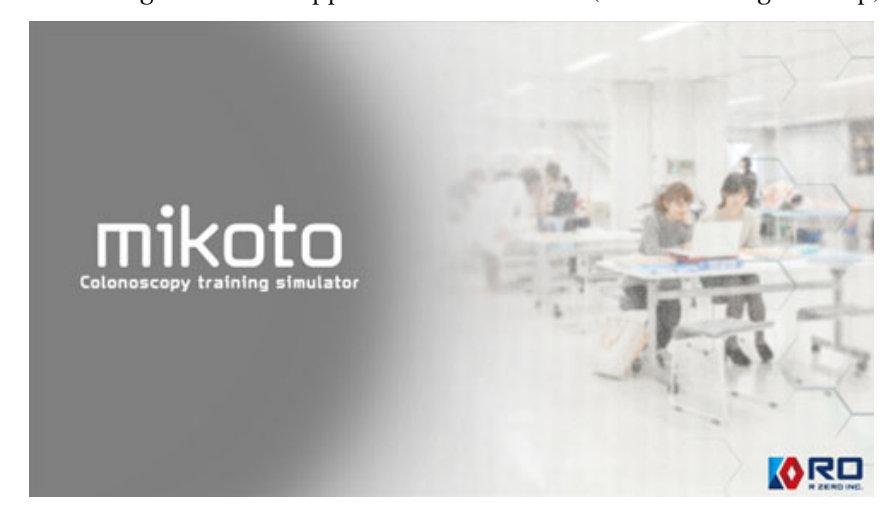

The home screen is displayed.

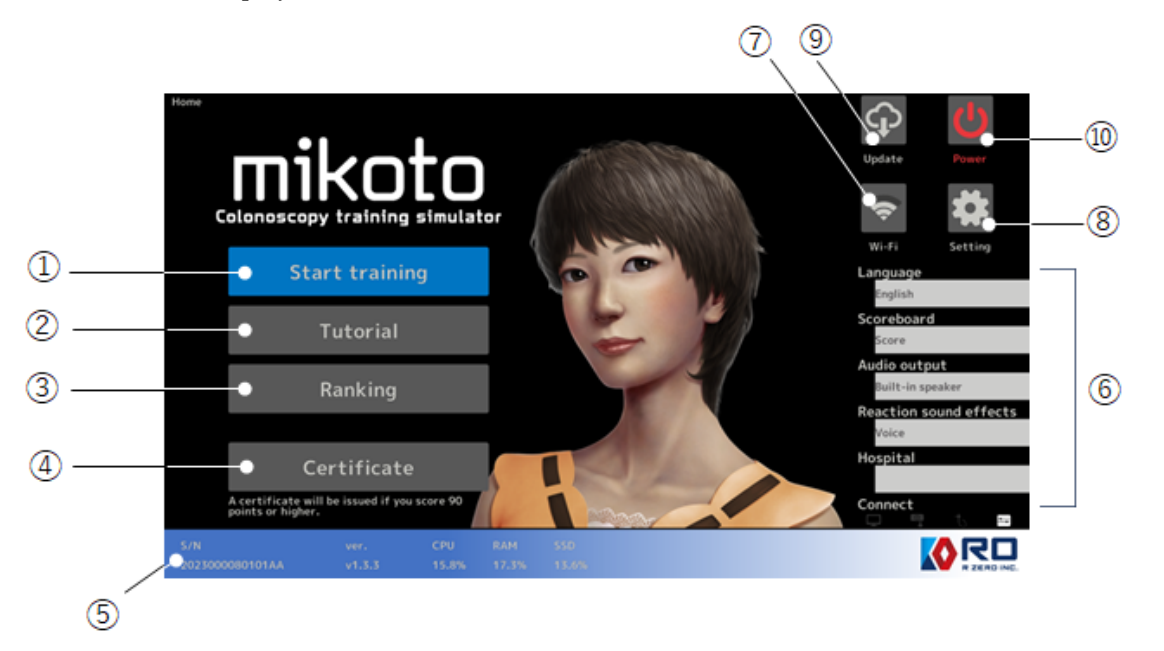

- ①:Move to training
- ②:Move to education videos
- ③:Move to the result ranking
- ④:Move to the certificate issuing screen
- ⑤:Device information.
- ⑥:The info of the selected language, scoreboard setting, audio output setting, sound setting and name of hospital. This is also the direct links of each function.

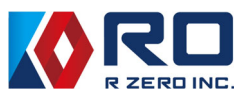

- ⑦:The info of Wi-Fi connection
- ⑧:Move to setting
- ⑨:The info of updates
- ⑩:Power off button

#### 5−2 Start of training

 When you select "Start Training," a screen for selecting the difficulty level will appear, so please select one of the options ① to ④.

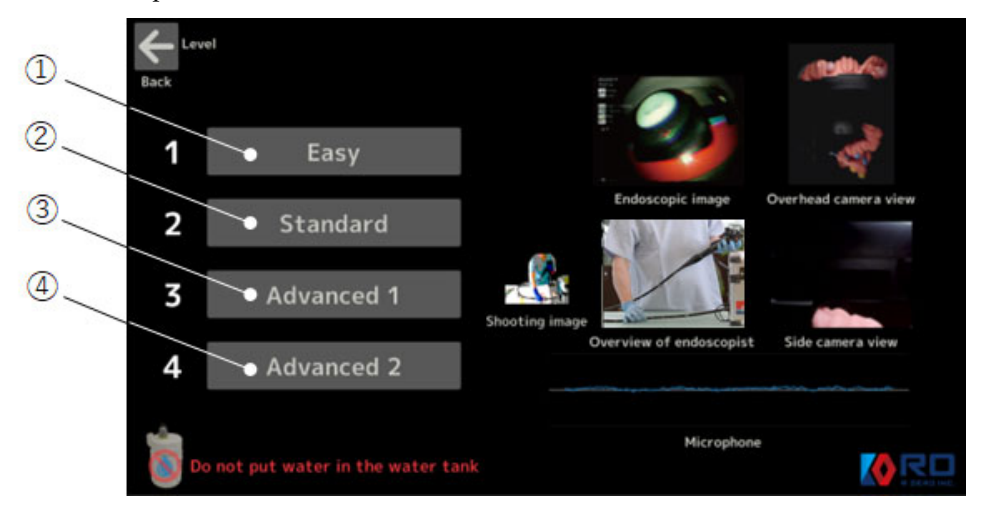

- $\Omega$ : The abdominal pressure plate moves toward the anus.
- ②:Start with the default settings.
- ③:The difficulty adjustment mechanism moves one step toward the anus.
- ④:The difficulty adjustment mechanism moves to the anal side in two steps.
- ※Default setting: Abdominal compression plate is at the center of the abdominal cavity, and the difficulty adjustment mechanism is at the most center of the abdominal cavity.
- ※Don't fill the water bottle of endoscope system by water.

 To set the colon model to the starting position, as illustrated on the screen, once the main unit is inverted to the left side supine position, it should be returned to its original position. The state is reflected on the screen. If you push "Start" button without following the instruction, the confirmation screen will be displayed.

After pushing "Start" button, a 7-second countdown will start. The beep sound starts from the rest 3 seconds. Please start training when it reaches 0 second.

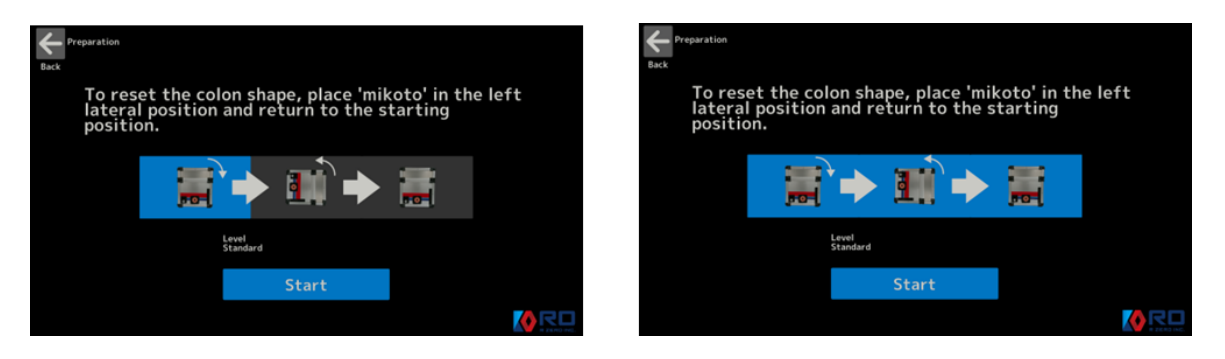

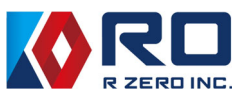

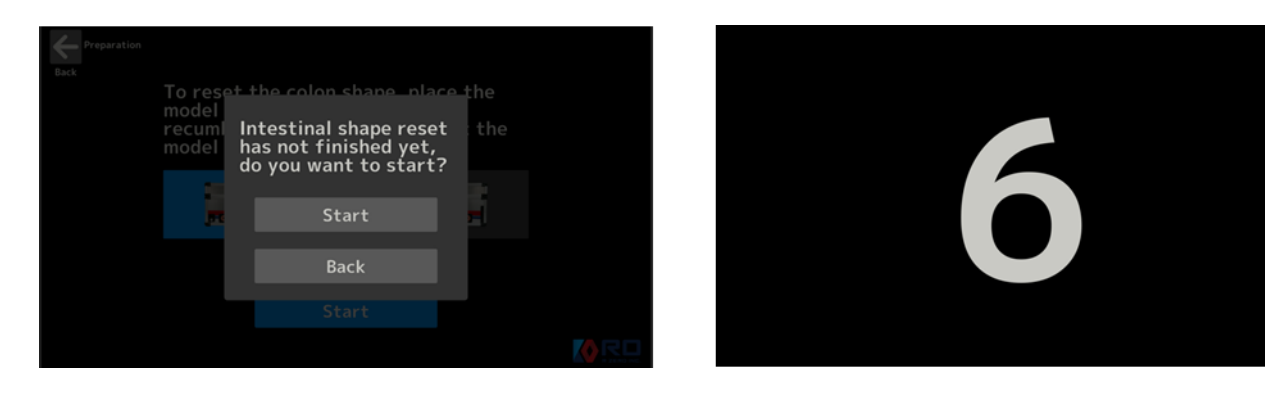

【Training start screen】

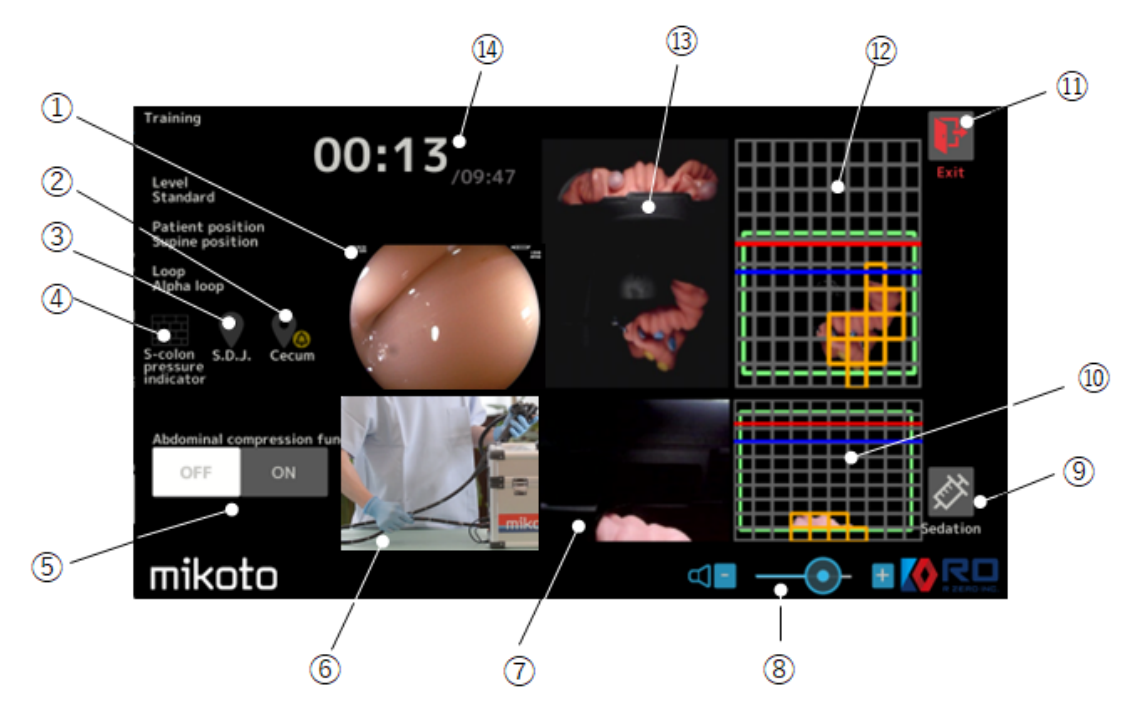

① Endoscopy image

Captures and displays endoscope images.

② Cecum arrival button

 If the unit doesn't recognize the arrival to cecum automatically, please use this button to end the insertion training session.

③Detection icon when passing SDJ

When endoscope passes the SDJ, this icon is highlighted.

④ Sigmoid colon pressure sensor icon

When the sigmoid colon pressure sensor detect a pressure, the icon is highlighted.

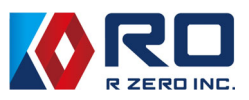

⑤ Abdominal compression support On/ Off button

 To make the endoscopic procedure easy, the abdominal compression support can be applied by using this button.

⑥ Operator's camera image

 Displays the video captured by the operator's camera. Please adjust the camera position so that the movement of your hands is displayed.

⑦ Side camera image

Displays the internal image being captured by the side camera.

- ⑧ Sound volume
- ⑨ Sedative icon

If selected, you can disable the human voice or beep that sounds when pain is detected. (1 minute/time)

⑩ Image analysis screen of side camera

 If the the colon model is elongated beyond the blue line, resulting a point deduction. If the colon model is elongated beyond the red line, a voice or a beep will be heard additionally.

⑪ Exit icon

Training can be terminated even in the middle of a training session.

⑫ Image analysis screen of upper camera image

 If the the colon model is elongated beyond the blue line, resulting a point deduction. If the colon model is elongated beyond the red line, a voice or a beep will be heard additionally.

⑬ Upper camera image

Displays the internal image being captured by the upper camera.

⑭ Training time display

 Each training session lasts 10 minutes. The time from the start of training and the remaining time are displayed.

If operator can't reach cecum by 10 minutes, the training session end.

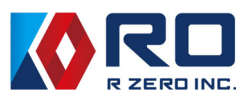

#### 5−3 Observation

 After reached to cecum, the observation training starts. Please start withdrawing and observe the mucosa and input the location and the number of detected lesions.

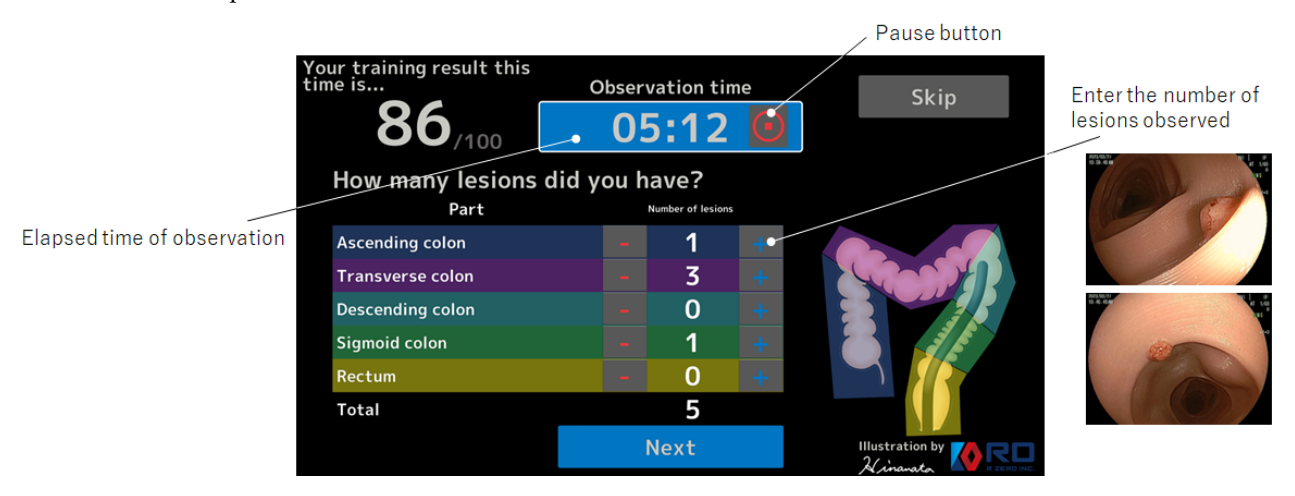

#### 5−4 Operator registration

 When the observation evaluation is completed and the "Next" button is pushed, the following screen will appear.

To register the operator info, please select "Check your score". In the registration page, please input the operator's name and your experience.

\*If you select "Training" or "Home", the training video will be stored without these information.

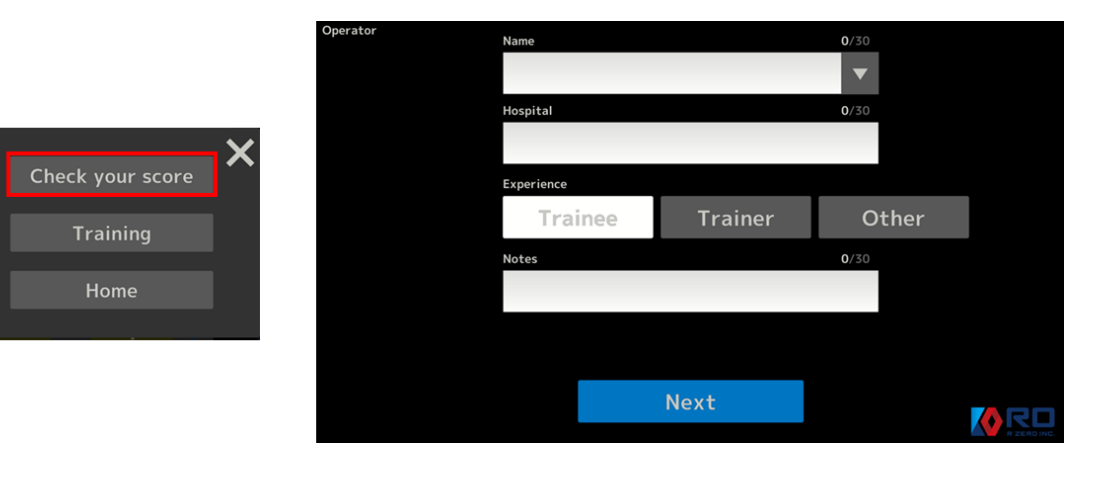

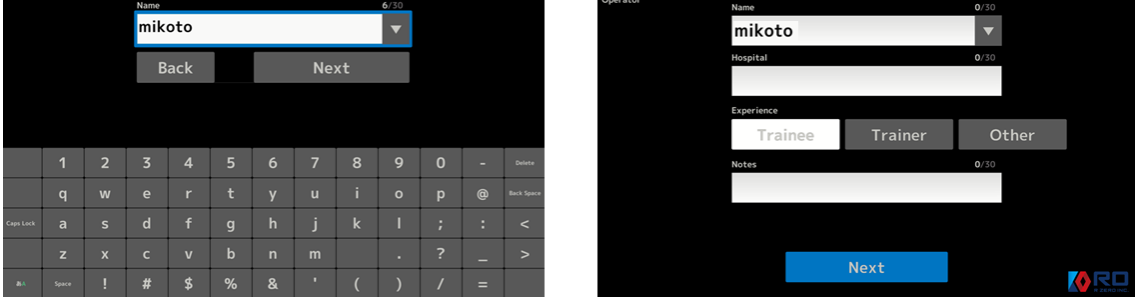

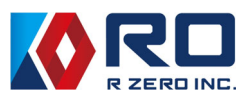

#### 5−5 Replay of insertion training video

 Once the name of the Operator who conducted the training is registered, the content of the training is automatically played back.

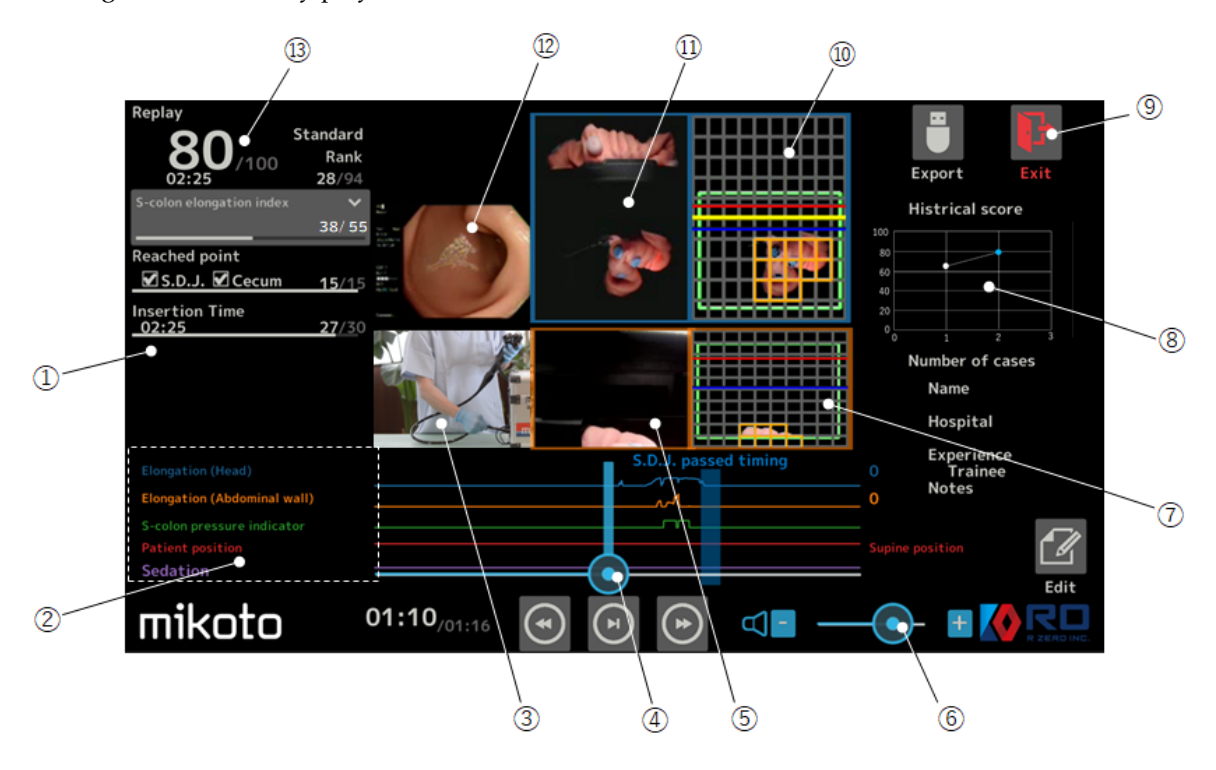

① Evaluation results

 The scores of "Sigmoid-colon elongation index", "Abdominal compression\*", "S.D.J. reached", "Cecum reached" and "Insertion Time".

\* Press "Show detail" button to find the details.

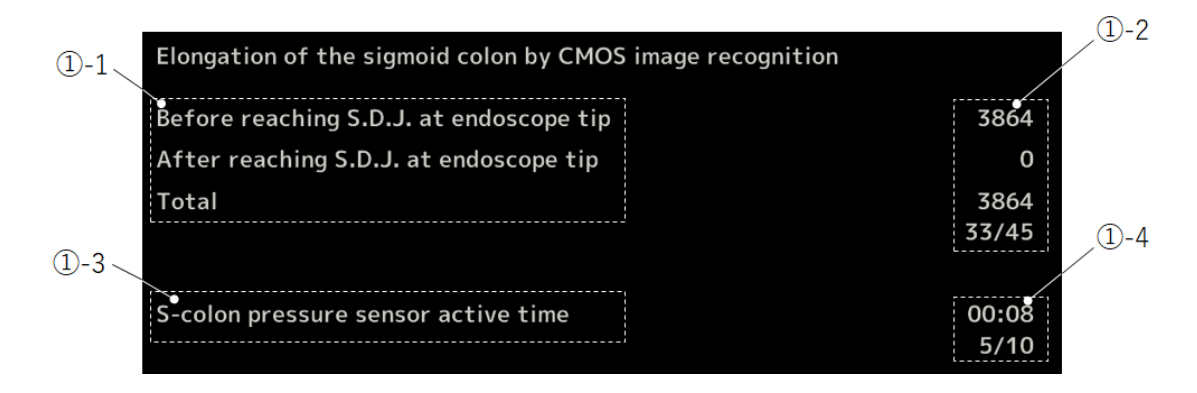

- ①-1:The index shown in ①-2 is calculated by monitoring the sigmoid colon elongation by the upper and side cameras. The higher the value of the index, the lower the score.
- ①-3:The pressure sensor is on the abdominal compression plate. If endoscope pushed the sensor, the duration time was counted and is shown in ①-4. The longer time results lower score.

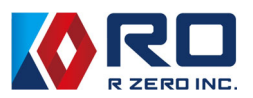

② Graph of each evaluation aspects

The graph shows the time trends of each evaluation aspects.

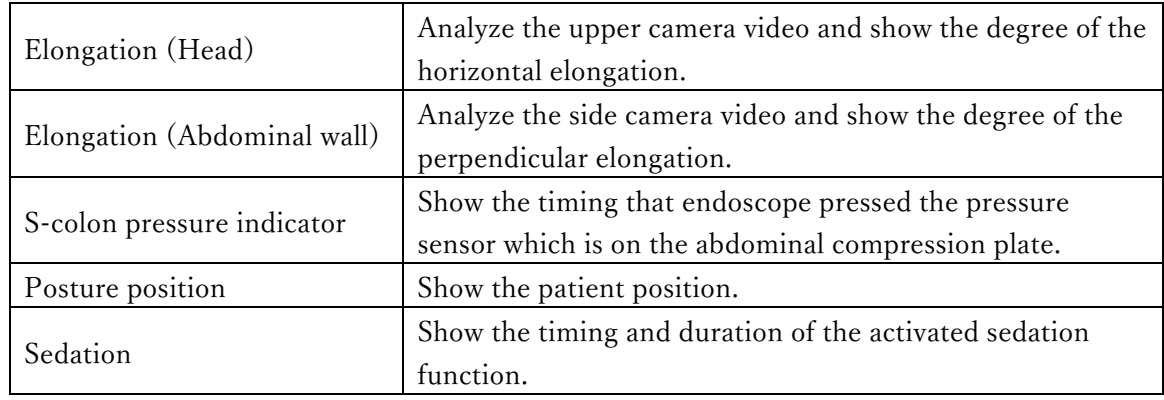

- ③ Operator's camera image
- ④ Replay Slide Bar

The play can be moved to any timing by dragging the slide bar.

- ⑤ Side camera image
- ⑥ Sound volume
- ⑦ Image analysis screen of side camera
- ⑧ Score history The score history of the operator is shown.
- ⑨ Exit icon

It can be terminated even in the middle of replay.

- ⑩ Image analysis screen of upper camera image
- ⑪ Upper camera image
- ⑫ Endoscopy image
- ⑬ Score of insertion procedure

 After selecting "Exit", "Training", "Ranking" and "Home" buttons are shown. In the "Ranking", the list of all the recorded procedures and score history graph are shown. Each procedure can be replayed from the list.

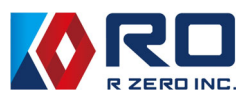

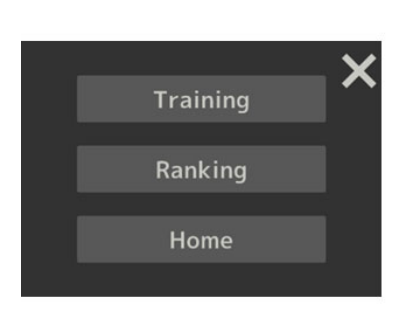

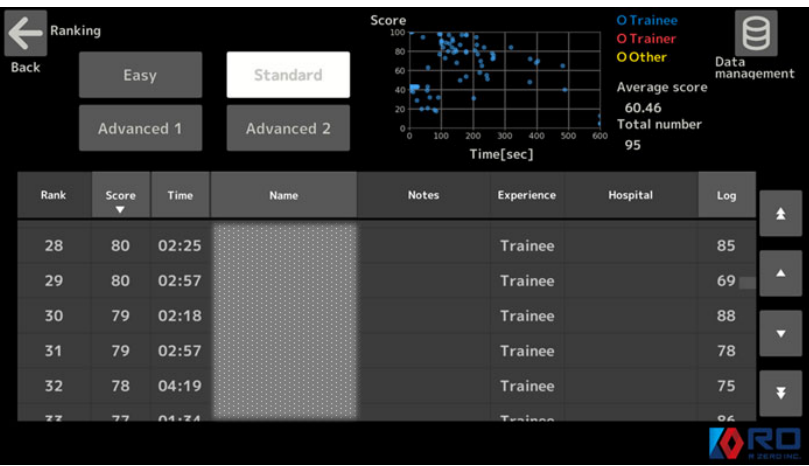

#### 5−6 Issue certificates

 Select 'Certificates' on the home screen. Next, a list of the results of the practitioners who have scored 90 points or more in any of the difficulty levels in which they have trained will be displayed, so select the list for which you want to issue a certificate.

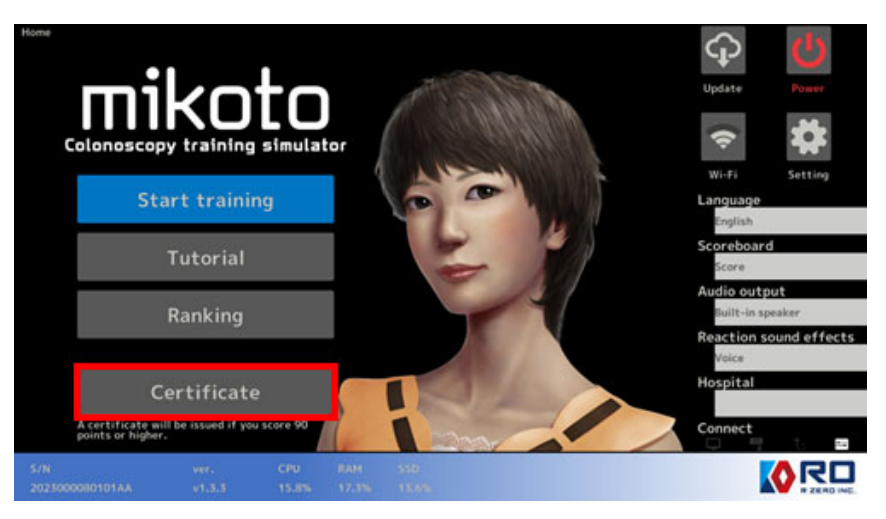

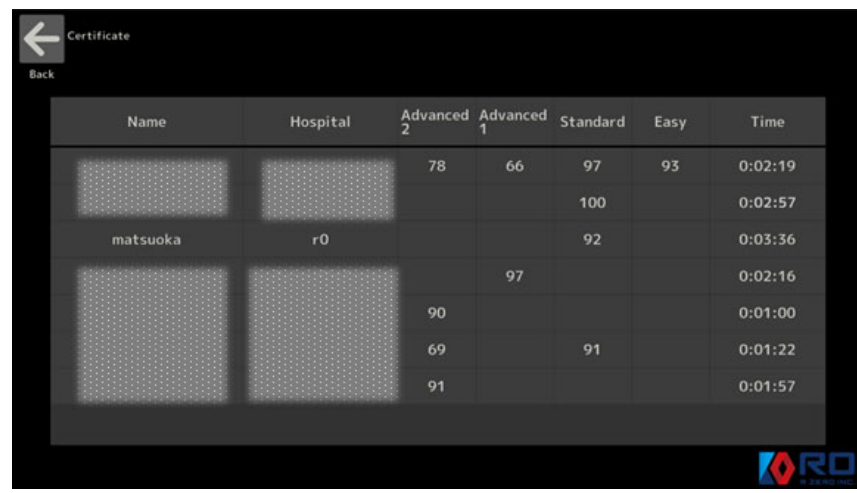

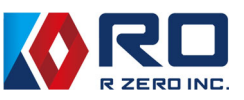

A QR code will appear, which you can scan with your smartphone to issue the certificate as PDF data.

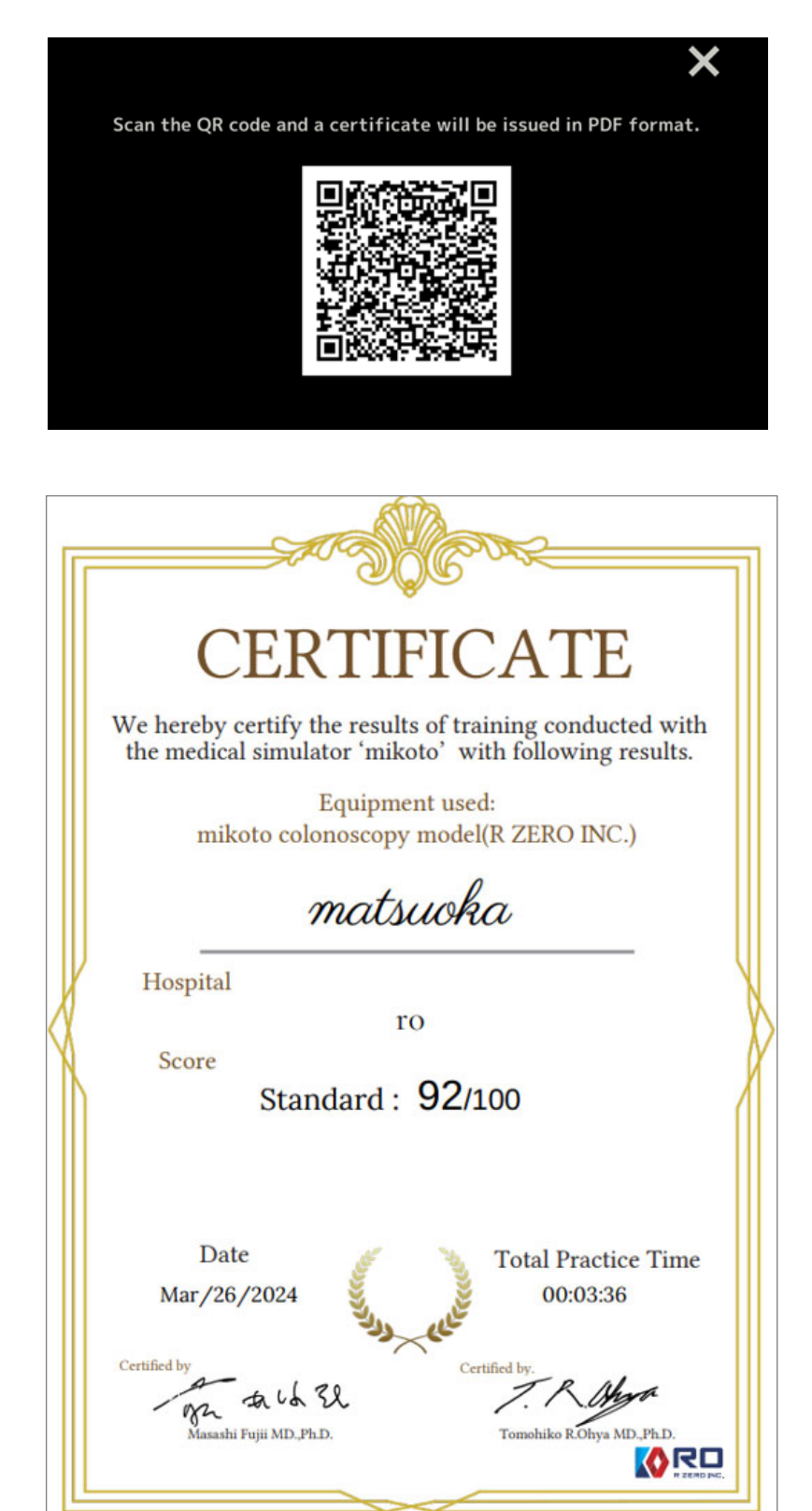

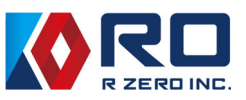

#### 5−7 Settings

Select "Settings" to view and change various settings.

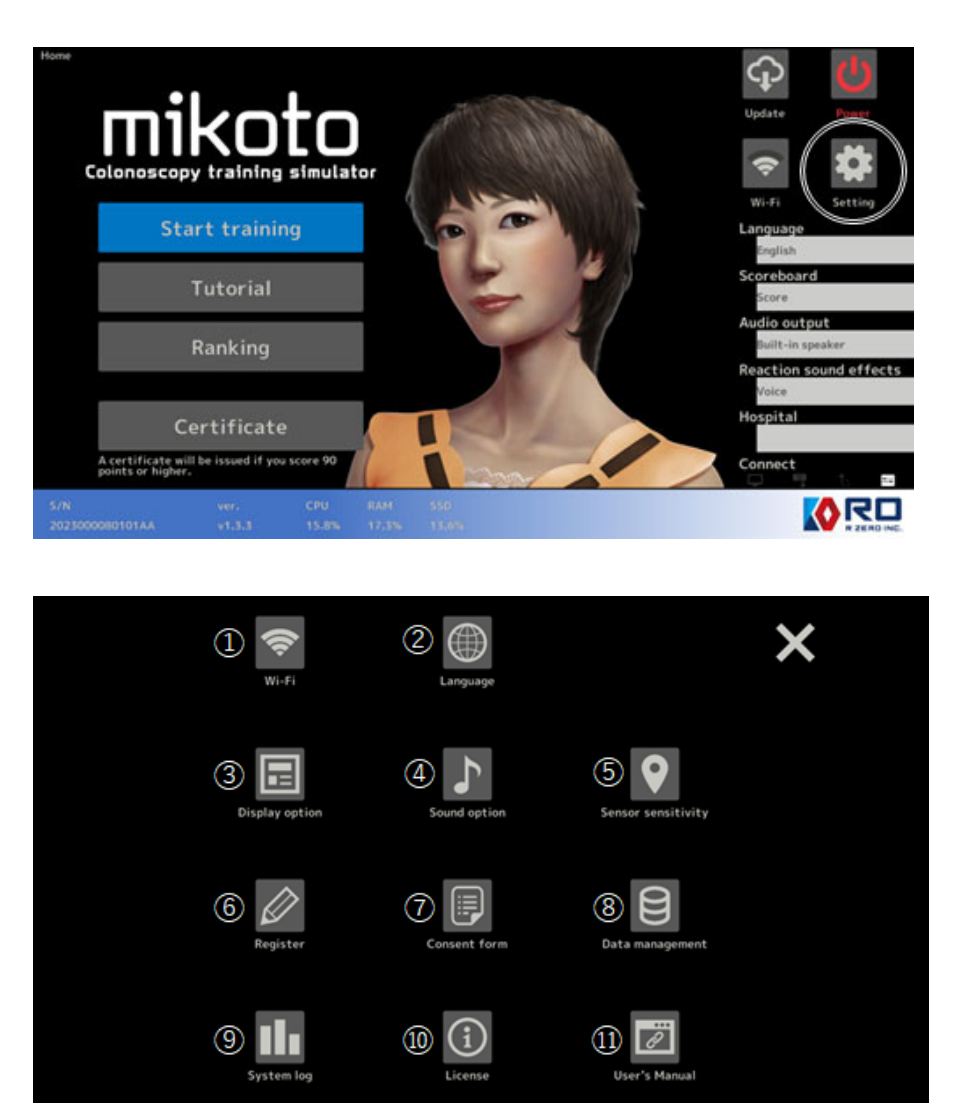

#### ① Wi-Fi

 Displays Wi-Fi connection status. To make new connection, please select "Add new" and register it. Wi-Fi can also be switched off by unchecking the Wi-Fi box in the top left-hand corner.

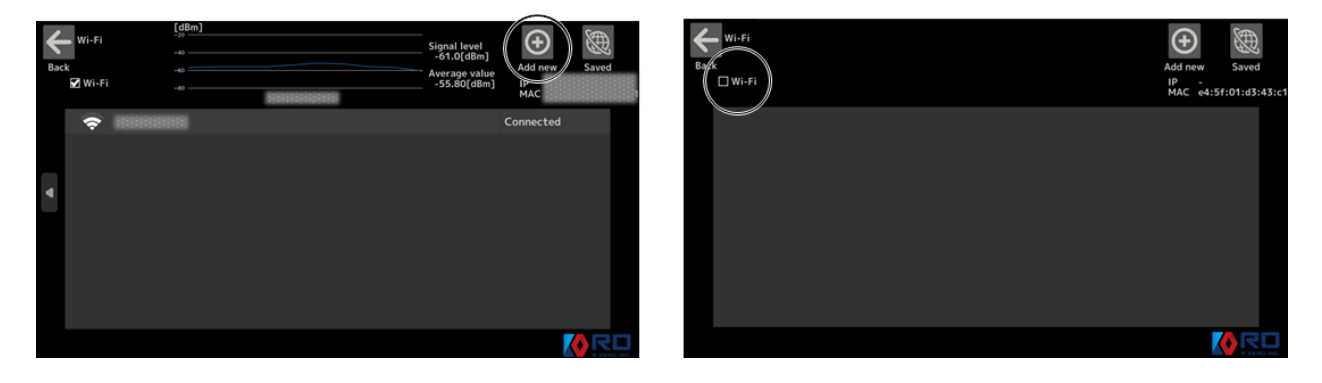

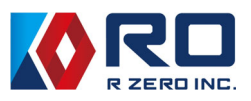

#### ② Language

The listed languages are available.

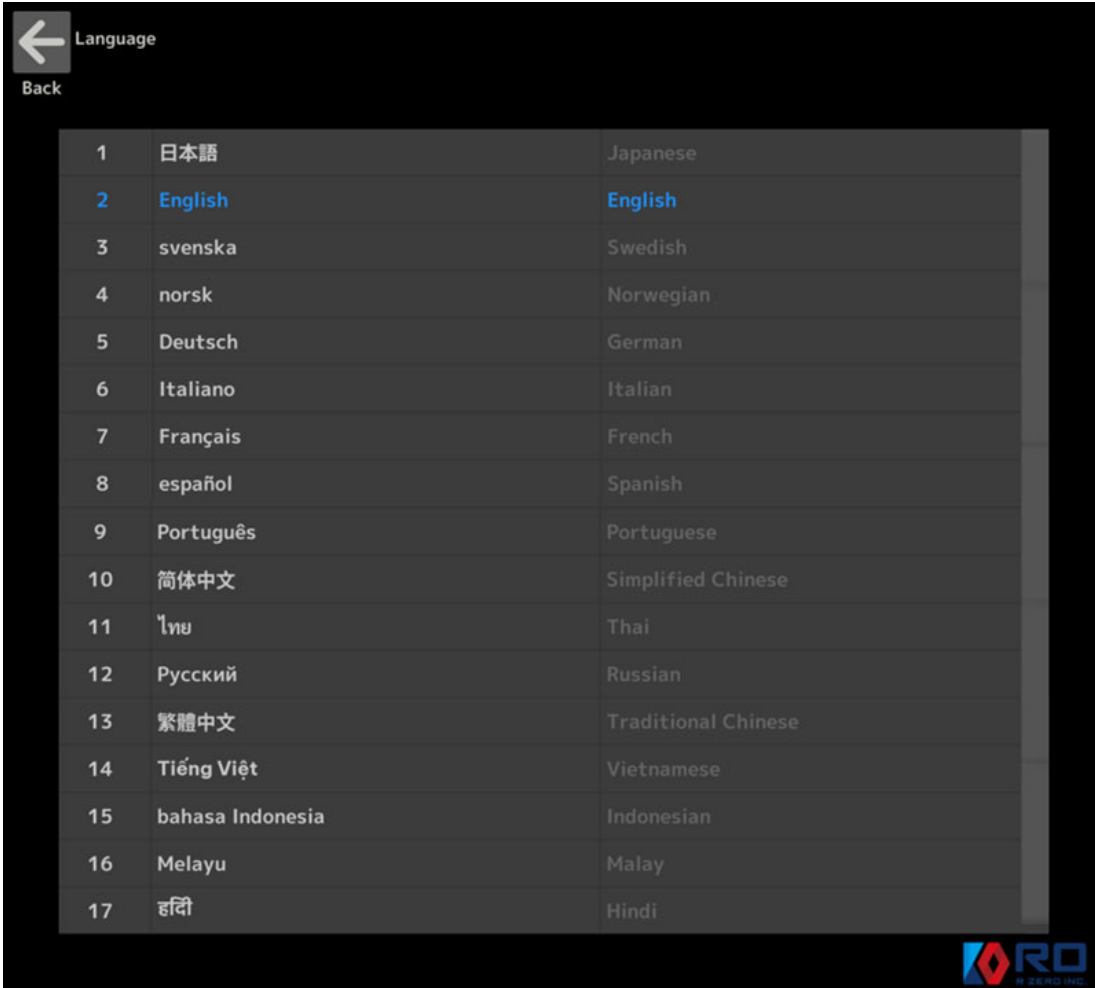

#### ③ Display option

 For home screen appearance, two options which are "Character" and "Device" are available. For score board, two options are available. If you select "Score", it is displayed numerically. If you select "Grade", it is displayed alphabetically.

The training "Alert" function is for more detailed training. If it is activated, a yellow line appears in the image analysis screen of upper camera in insertion training. When the colon model is elongated beyond the yellow line, an audible "Pull back" will be output. The yellow line position can be changed by the slide bar beside.

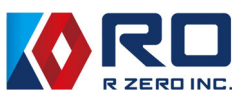

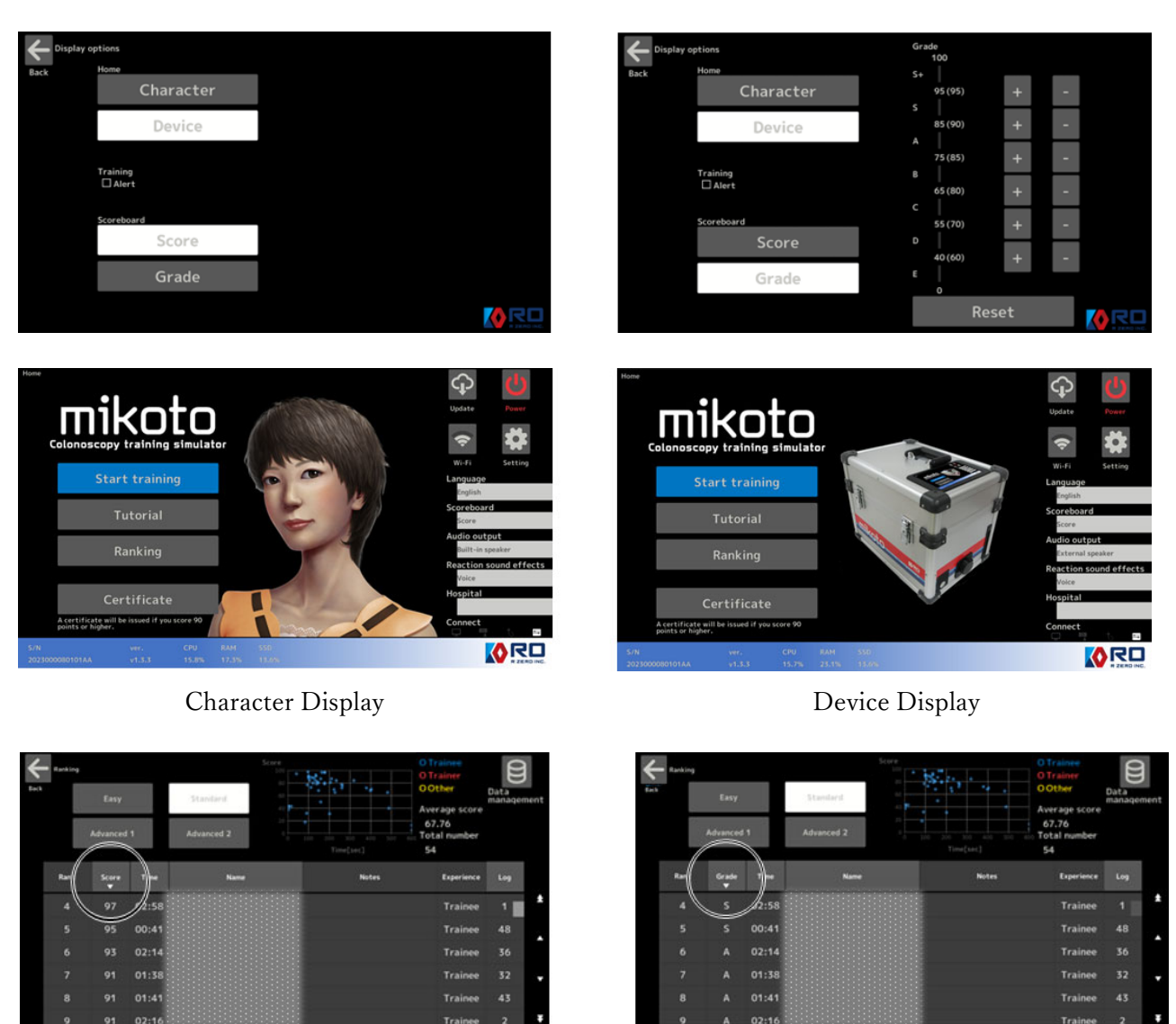

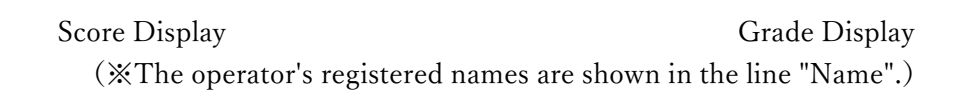

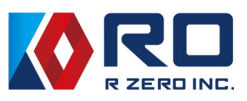

The yellow sliding bar can be set between the blue line where the point reduction starts and the red line where the reaction sound is generated.

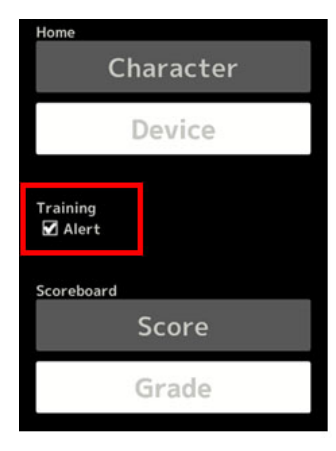

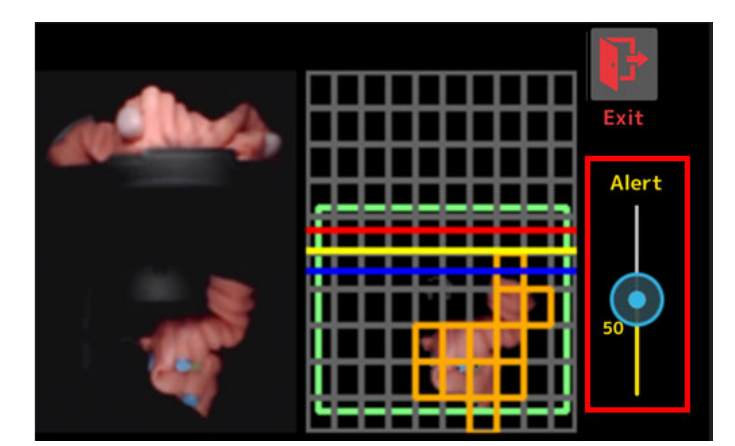

Display options screen Training screen

#### ⑤ Sound option

The sensitivity of the microphone which is integrated to the operation camera can be changed by the slide bar. To reset it to the default setting, please push "Reset". The detected sound is visualized as a waveform.

"Reaction sound" can be selected from human voice or beep.

"Audio Output" can be selected from built-in speaker of main unit or an external speaker.

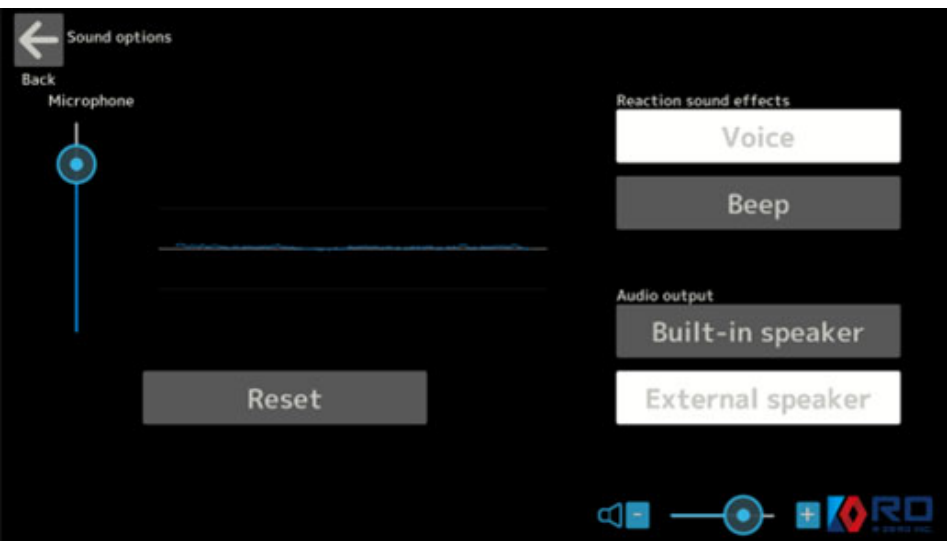

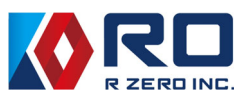

 $\frac{1}{2}$ 

 $\bullet$ 

ORE

#### ⑤ Sensor sensitivity

The sensitivity of the optical sensors to detect the endoscope location need to be changed depending on used endoscope system because the light power of endoscope depends on it. Please select your endoscope system.

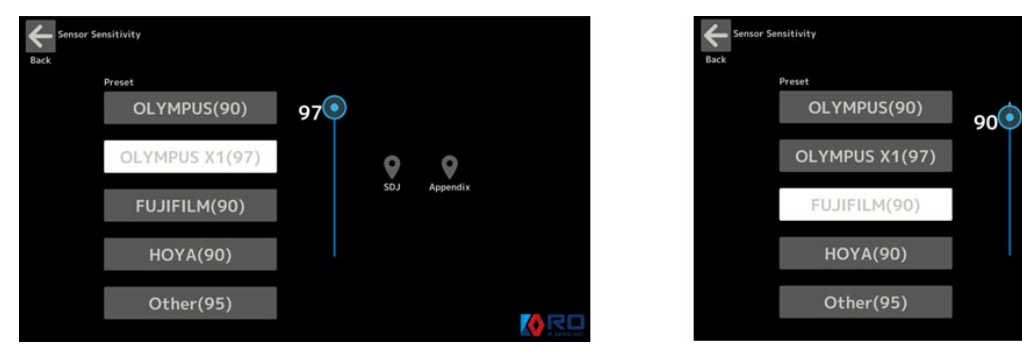

#### ⑥ Register

Your region, country, facility name, and colon model replacement day can be registered as a memo.

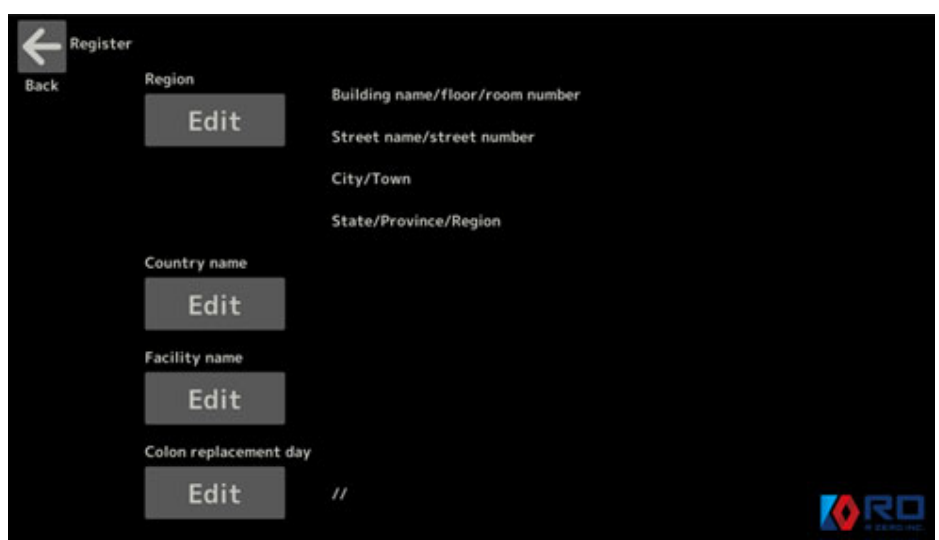

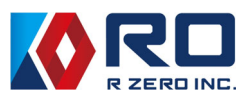

#### ⑦ Consent form

Receiving update software and data transfer is handled as the following. If you agree with the terms and conditions, the Wi-Fi function will be available.

Users (hereinafter referred to as "User") of the next-generation medical simulator Mikoto Colonoscopy Model (hereinafter referred to as the "Simulator") hereby consent to the handling of transmitted and received data as defined in (1) below by RZERO Inc. (hereinafter referred to as the "Provider").

- 1. Data to be Transmitted and Received
- a) Transmitted Data: Data registered and recorded by the User as described in Table 1
- b) Received Data: Transmission data described in Table 1 provided by the Provider

2. Data Collection

The Provider may collect data regarding the User as indicated in Table 1 and may transmit this data to servers designated by the Provider. While this data may contain personal information, the User agrees that the collected data will be handled with appropriate measures for privacy and security.

#### 3. Purpose of Data Collection

The User agrees that operational data is collected for purposes such as enhancing the functionality, customization, and analysis of the Simulator.

#### 4. Data Sharing

The User agrees not to share operational data collected by the Provider with third parties, except for academic and research purposes with non-profit organizations. The User also acknowledges that data may be shared in accordance with legal requirements and regulations.

5. Costs Incurred during Transmission and Reception

The User agrees to bear the cost of network preparation, communication fees, and provider usage fees, among other network-related costs, when using the necessary network connection for transmission and reception.

6. System Updates, etc.

For the purpose of updates to the Simulator app, the Provider will provide the received data listed in Table 1 to the User through the User's prepared network. The User understands and agrees that in case of network issues, interruptions, errors, or other malfunctions, data loss may occur, and the User will not seek compensation from the Provider.

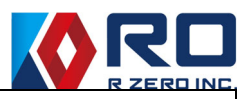

7. Withdrawal of Consent

The User has the right to withdraw consent for the transmission of operational data at any time. However, the User agrees that withdrawing consent may limit the receipt of medical examination data as indicated in Table 1, and the effect of withdrawal does not apply retroactively.

#### 8.Governing Law

This consent form is governed by Japanese law.

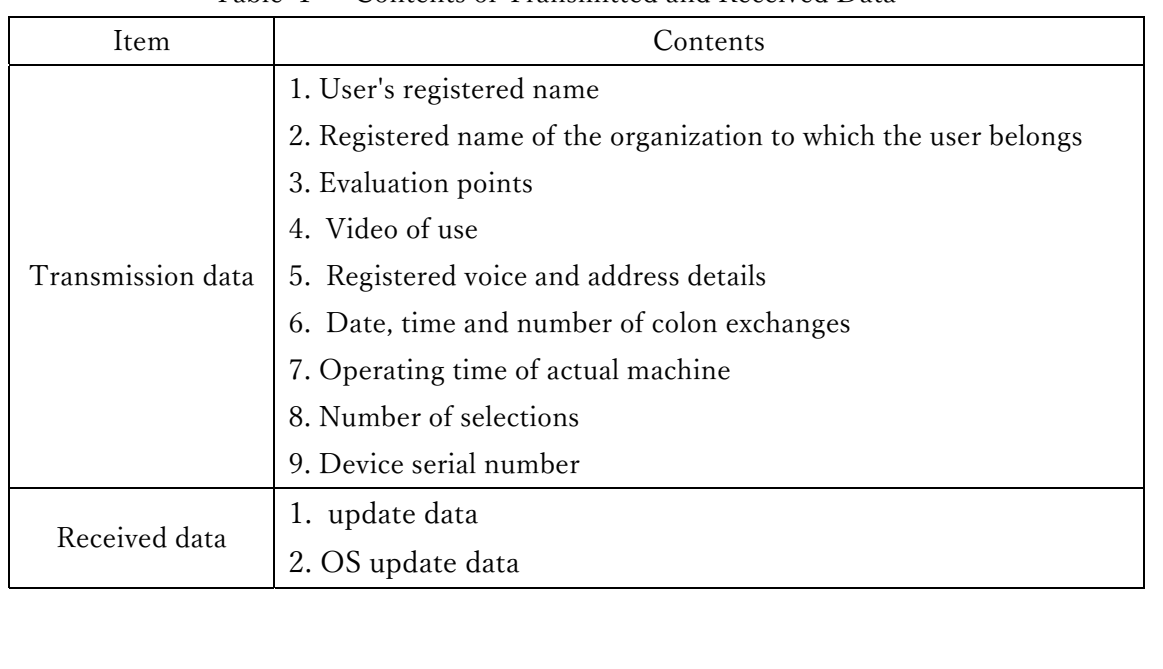

#### Table 1 Contents of Transmitted and Received Data

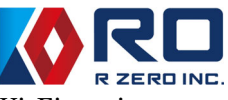

If you agree with the terms and conditions, check "I agree" and select "Next". Wi-Fi setting page appears. Please input SSID and the password.

If the unit is connected to the Wi-Fi, the message "Connection successful" will be displayed.

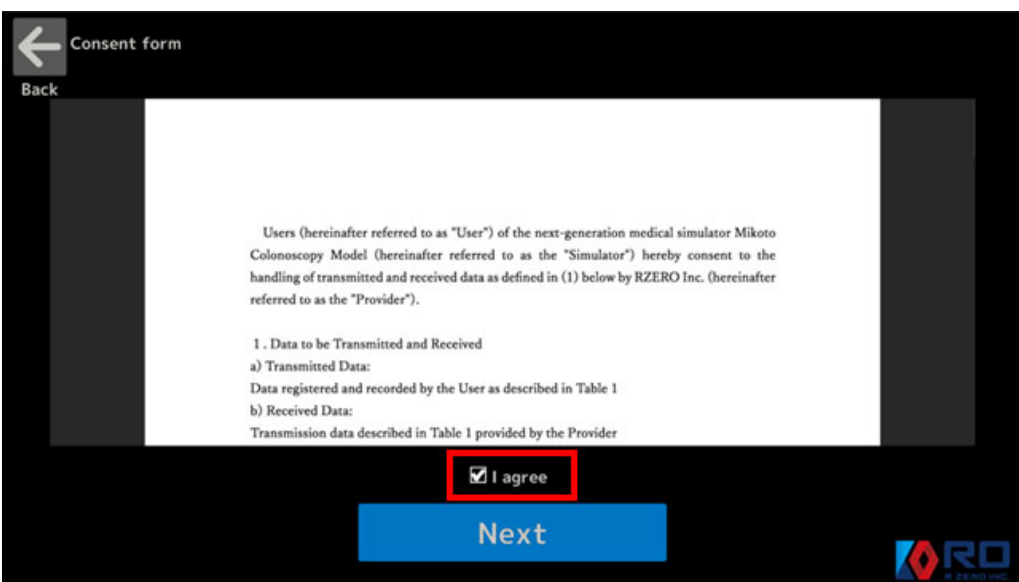

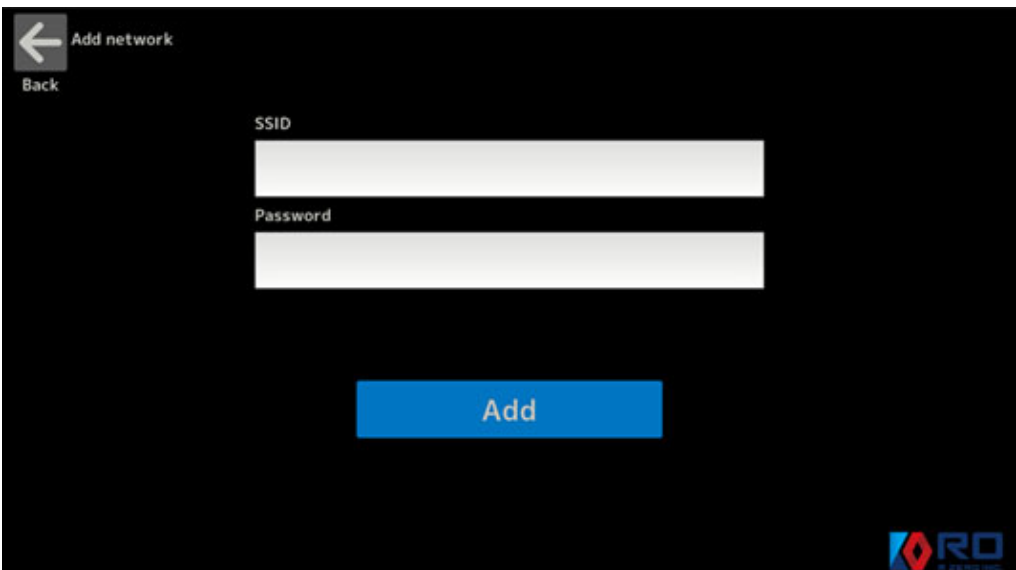

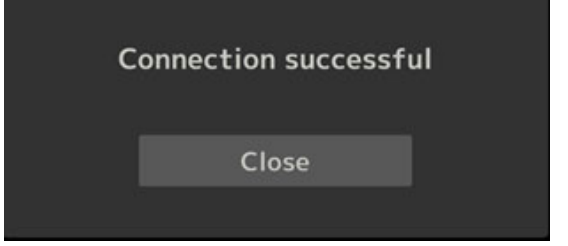

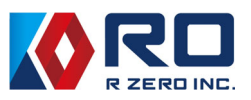

Disk stor<br>10.6[%] Free<br>98[GB]

#### ⑧ Data management

Displays a list of training information (difficulty, score, training time, etc.). Selected data can be exported to USB memory or deleted. When unplugging the USB, please do so after the message "Exported, please unplug the USB."

Please use a USB memory stick formatted in FAT32.

In the Data protection section, you can select 'Protect' and 'Do not protect' (default setting is 'Do not protect'), and in the Cloud section, you can select 'Enable' and 'Disable' (default setting is 'Enable') for data transmission when connected to Wi-Fi.

| Data management |                   | Disk<br>116[GB]                       |       |      | Disk storage capacity<br>10.6[%] |                   |                 |            |            |   | Data management |                   |       | Disk<br>116[GB]     |             |  |
|-----------------|-------------------|---------------------------------------|-------|------|----------------------------------|-------------------|-----------------|------------|------------|---|-----------------|-------------------|-------|---------------------|-------------|--|
| Back            |                   | <b>The Contract</b><br>Used<br>11[GB] |       |      | Fannet<br>Free<br>98(GB)         |                   |                 |            |            |   | Back            |                   |       | ▄<br>Used<br>11[GB] |             |  |
| Log             | Level<br>n        | Score                                 | Time  | Name | <b>Notes</b>                     | <b>Experience</b> | <b>Hospital</b> | Protection | Cloud      |   | Log             | Level<br>n        | Score | Time                | <b>Name</b> |  |
| 161             | <b>Advanced 1</b> | 93                                    | 01:57 |      |                                  | Trainee           |                 | m          | Ves.       |   | 161             | <b>Advanced 1</b> | 93    | 01:57               |             |  |
| 82              | Advanced 1        | 93                                    | 02:07 |      |                                  | Trainee           |                 | $\sim$     | Van.       | н | 82              | Advanced 1        | 93    | 02:07               |             |  |
| 180             | Advanced 1        | 92                                    | 01:17 |      |                                  | <b>Trainee</b>    |                 | $\sim$     | Yan:       | n | 180             | Advanced 1        | 92    | 01:17               |             |  |
| 176             | Advanced 1        | 91                                    | 01:25 |      |                                  | <b>Trainee</b>    |                 | <b>No.</b> | <b>Yan</b> |   | 176             | Advanced 1        | 91    | 01:25               |             |  |
| 169             | Advanced 1        | 91                                    | 01:47 |      |                                  | Trainee           |                 | <b>May</b> | Van.       | п | 169             | Advanced 1        | 91    | 01:47               |             |  |
| 23              | Advanced 1        | 87                                    | 02:31 |      |                                  | Trainee           |                 | <b>SI</b>  | <b>Van</b> |   | 23              | <b>Advanced 1</b> | 871   | 02:31               |             |  |
| 109             | Advanced 1        | 85                                    | 03:39 |      |                                  | Trainee           |                 | <b>No.</b> | <b>Yes</b> | Π | 109             | Advanced 1        | 85    | 03:39               |             |  |

(The operator's registered names are shown in the line "Name".)

#### ⑨ System log

 The operating time of the unit, the number of trainings of each difficulty, the number of data exported to USB memory stick are shown.

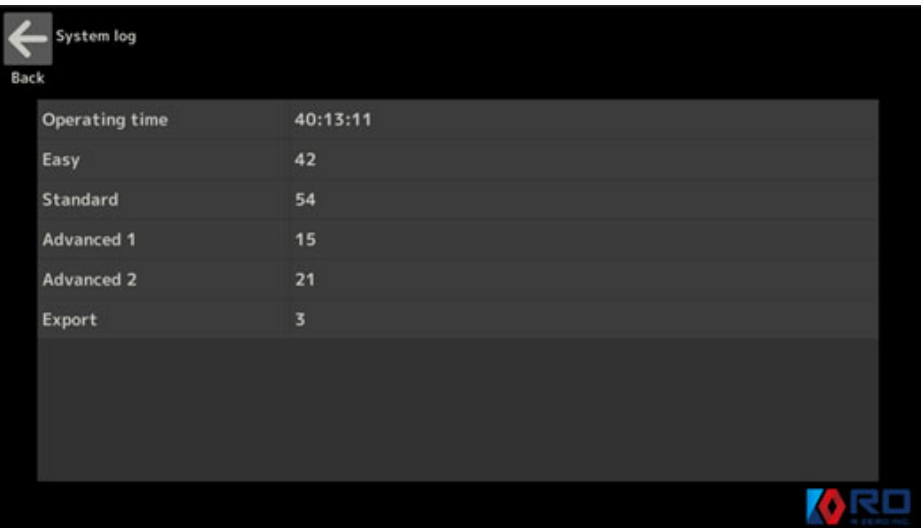

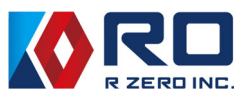

#### ⑩ License

Displays information of the licenses which is used by the unit.

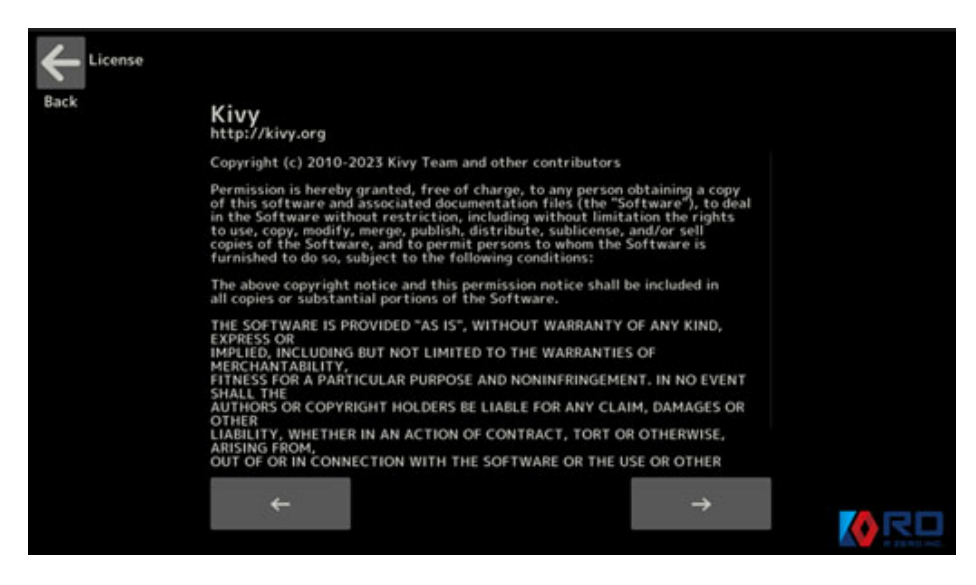

#### ⑪ User's manual

The latest user's manual is available on web site.

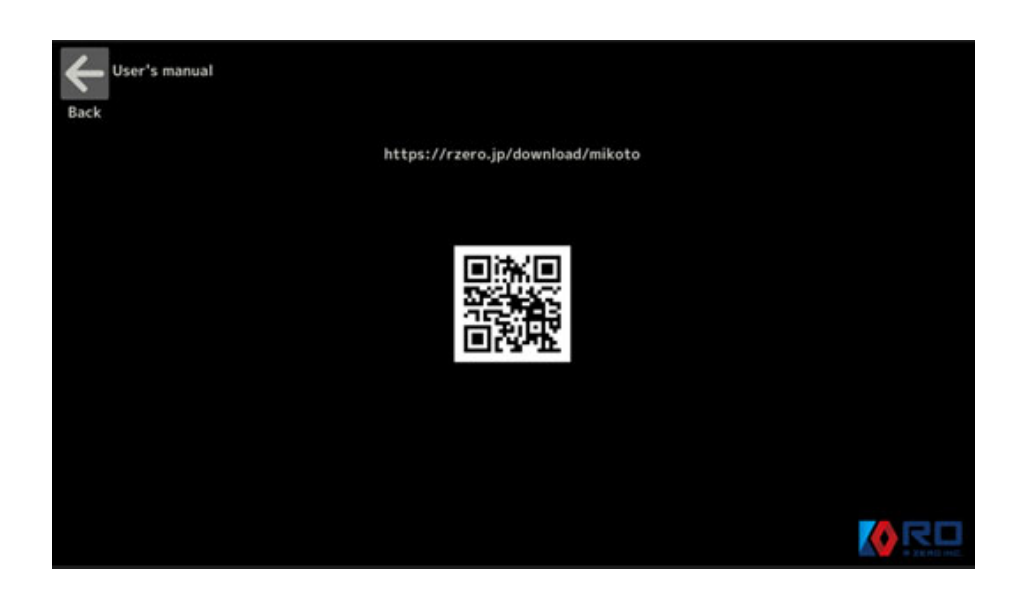

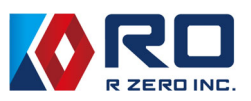

#### 5−8 Update

 If the unit detected any software update while it is connected to WI-Fi, it will be shown in the figure below. For the update, please push "Update" button.

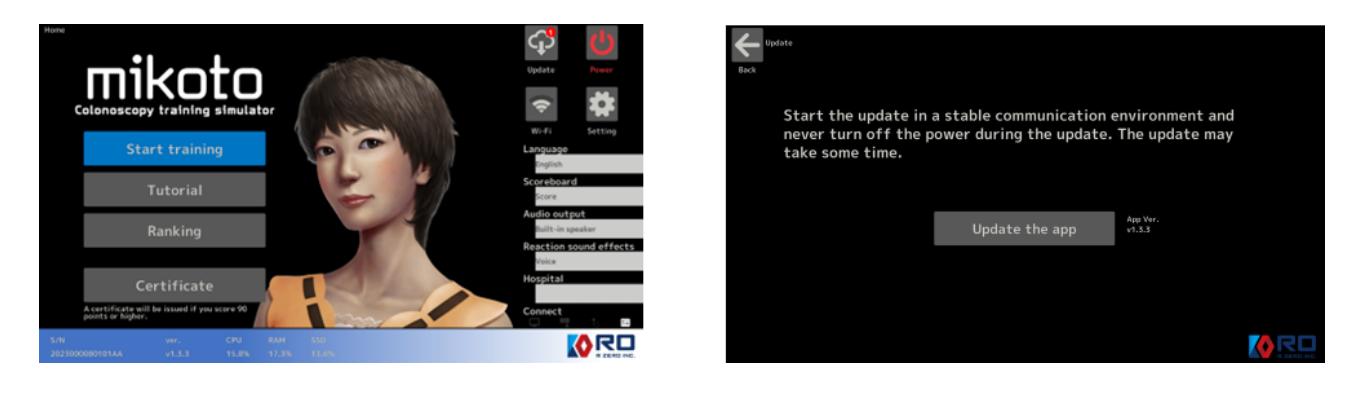

## 6.Exit operation

6−1 Power off

 To shut down the main unit, press and hold the power button on the unit, or select the "Power" button in the home screen. The blue light on the power button on the unit will blink while the system is being shut down. After the blinking ends, unplug the power plug.

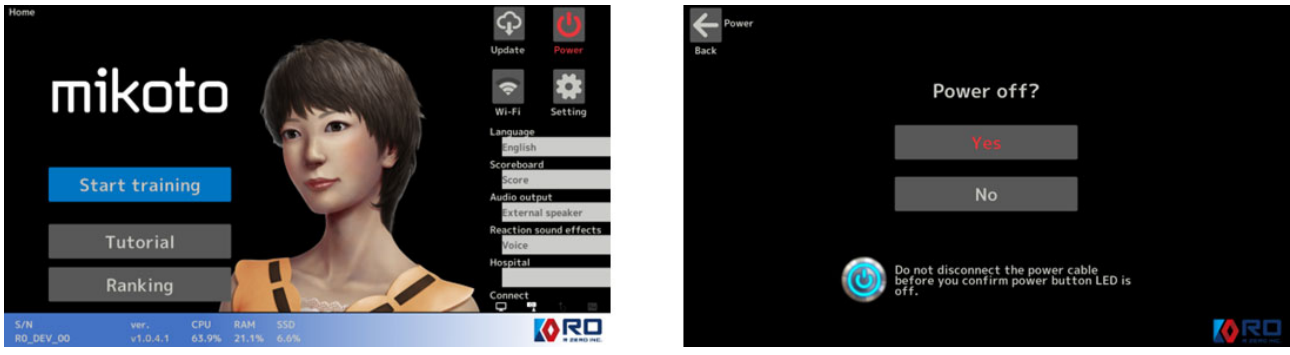

6−2 Installation of anal cap

To prevent leaking the lubricant, please insert the anal cap to the insertion port.

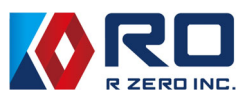

### 7.Specification

- Composition of lubricant: Refer to the safety data sheet.
- Lubricant form: Supplied by plastic bottle
- Usage of lithium battery: No
- Size and weight

Main unit: W417×D290×H327 mm (W:Including anal convexity, H: Including handle), 8.7kg

- Packing box:  $W470 \times D360 \times H470$  mm, 12.6kg (Includes all components of the product)
- Power: Input AC  $100V \sim 240V$  50 $\sim 60Hz$  1.4A MAX
- Basic internal PC software: Linax base
- Wireless LAN: IEEE802.11b, IEEE802.11g, IEEE802.11n, IEEE802.11ac (2.4GHz band/5GHz band)

Frequency of operation:2.4GHz(2412-2472MHz), 5GHz(5180-5700MHz)

Transmit power:  $2.4\text{GHz}(+14.7\text{dBm}(max))$ ,  $5\text{GHz}(+14.0\text{dBm}(max))$ 

- Operating temperature/humidity:  $10 \sim 40^{\circ}C/40^{\circ}C$  or less and 85%RH or less
- Storage temperature/humidity:  $-20 \sim 60^{\circ}C/5 \sim 95\%$  (There should be no condensation.)

## 8.Declaration of conformity

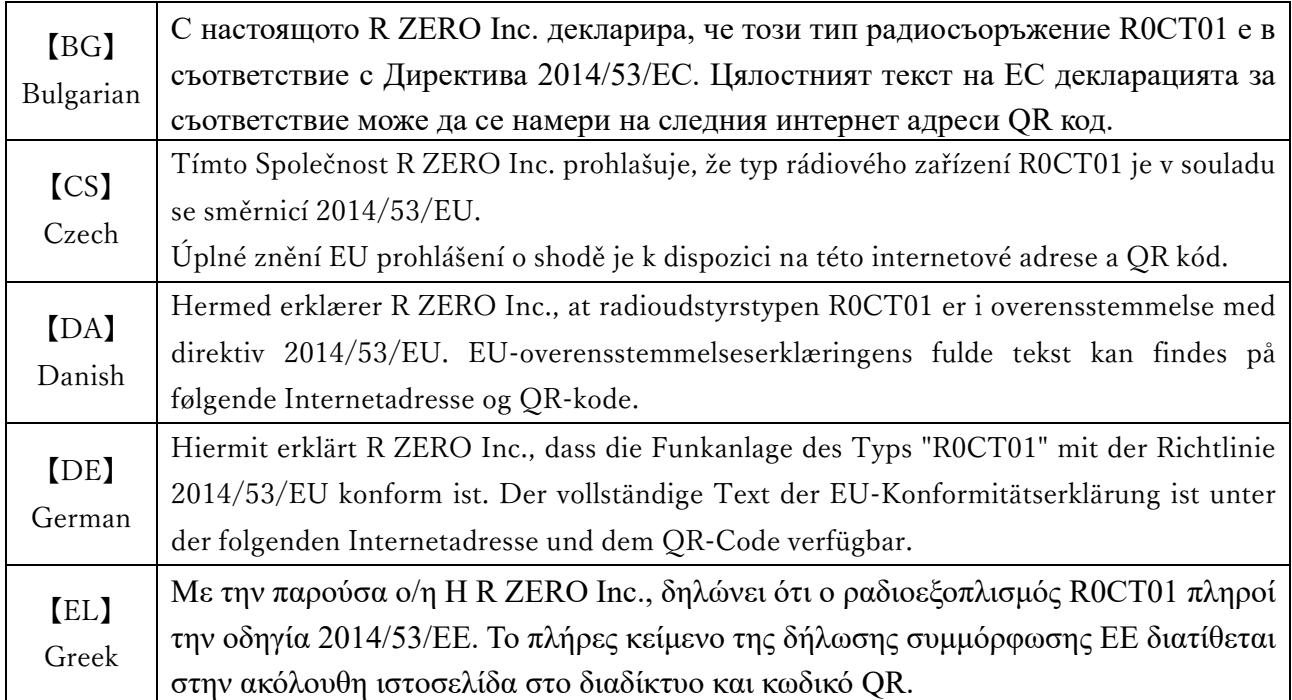

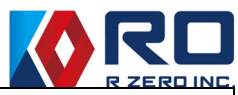

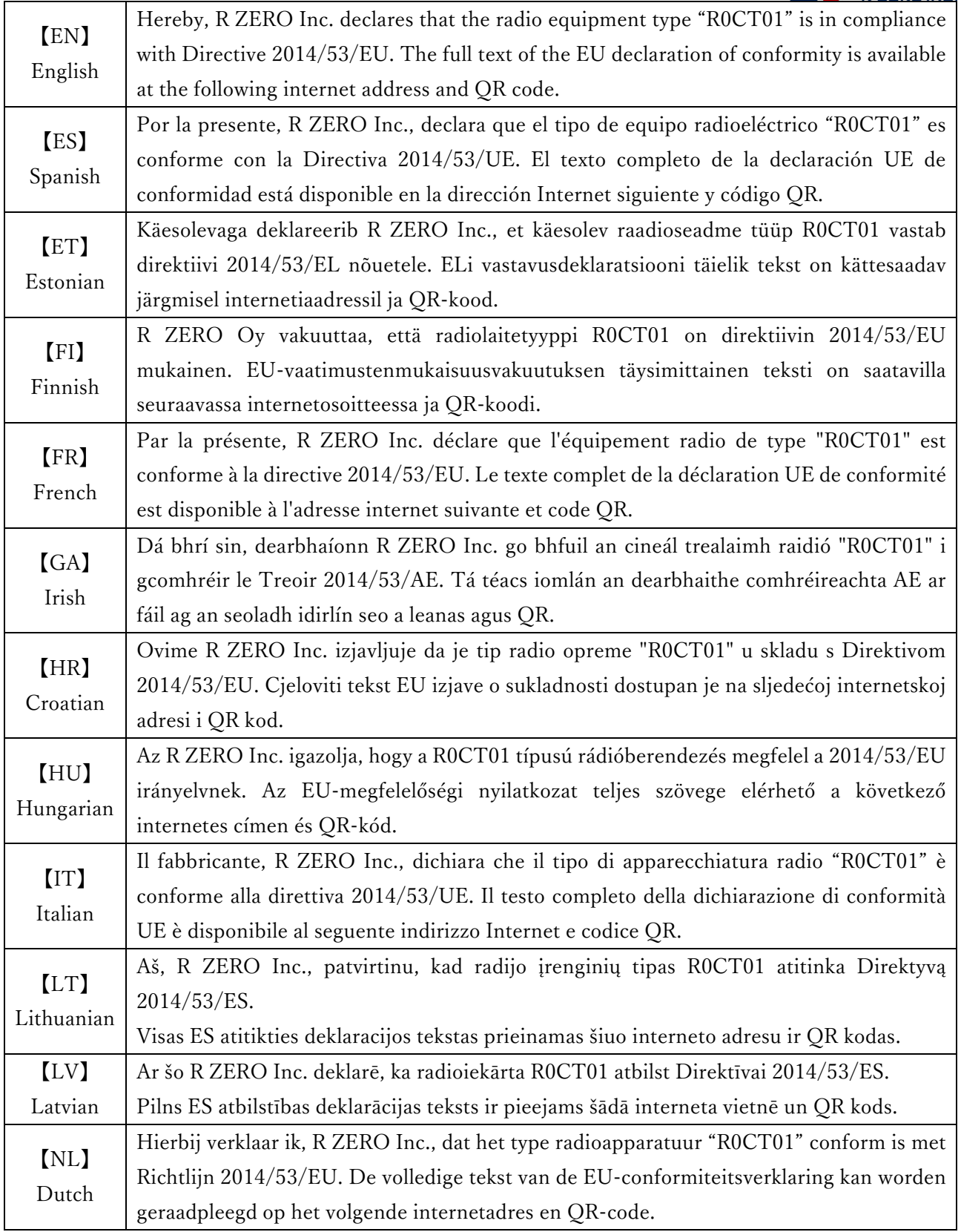

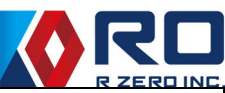

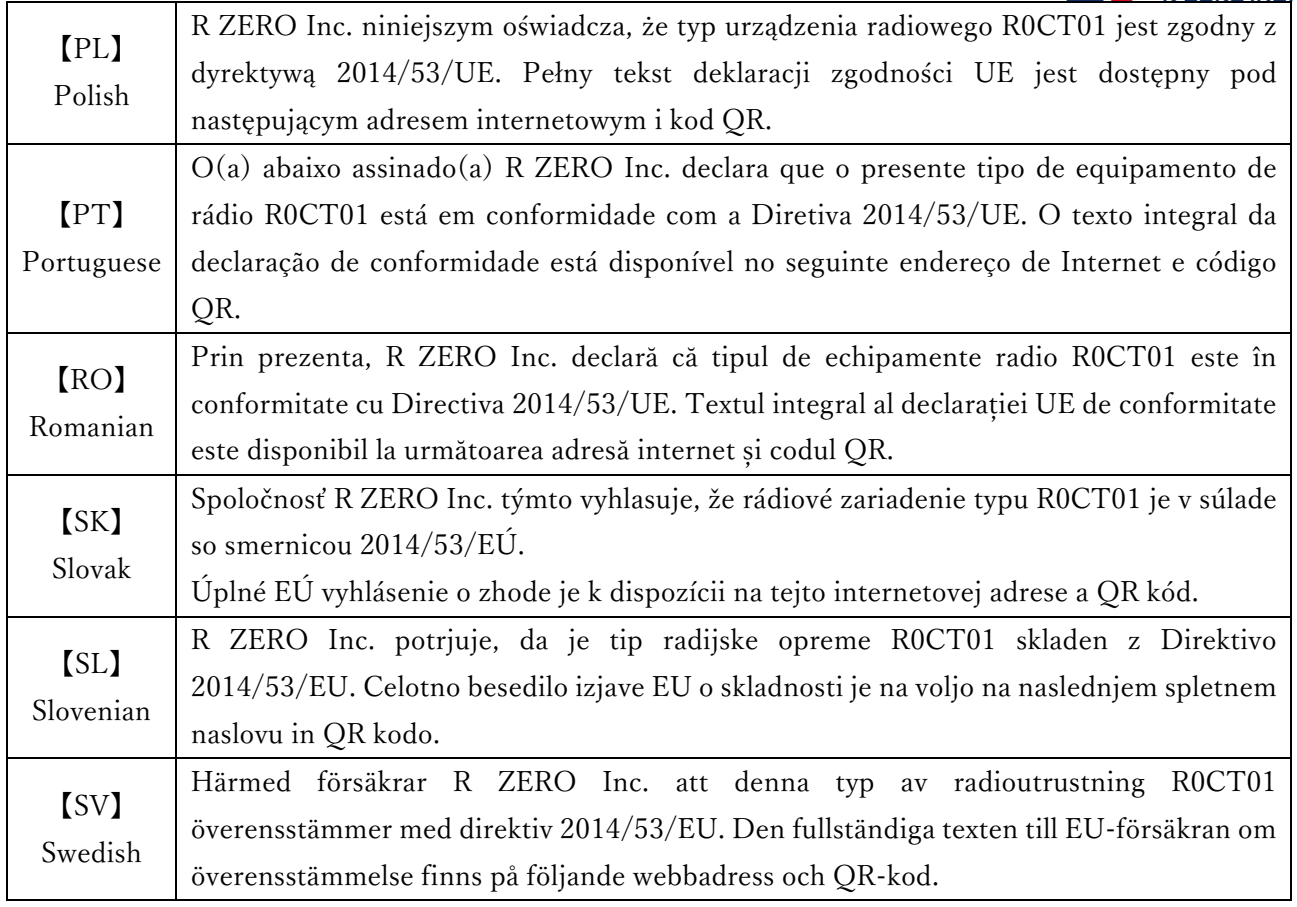

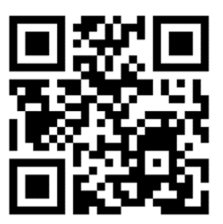

URL:https://rzero.jp/mikoto/doc.html

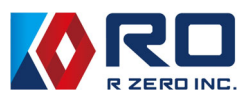

# 9. Optional parts (consumables)

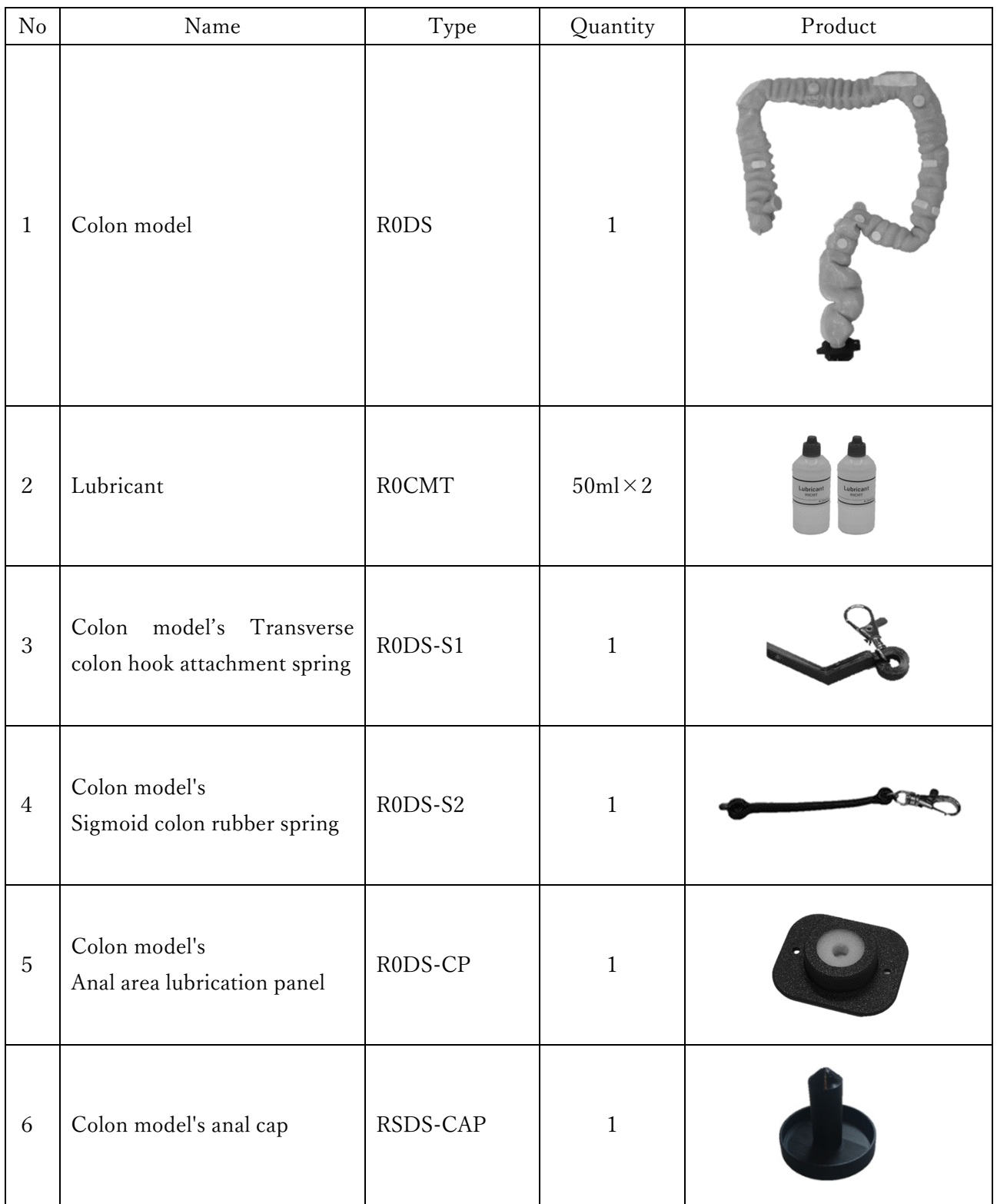

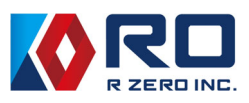

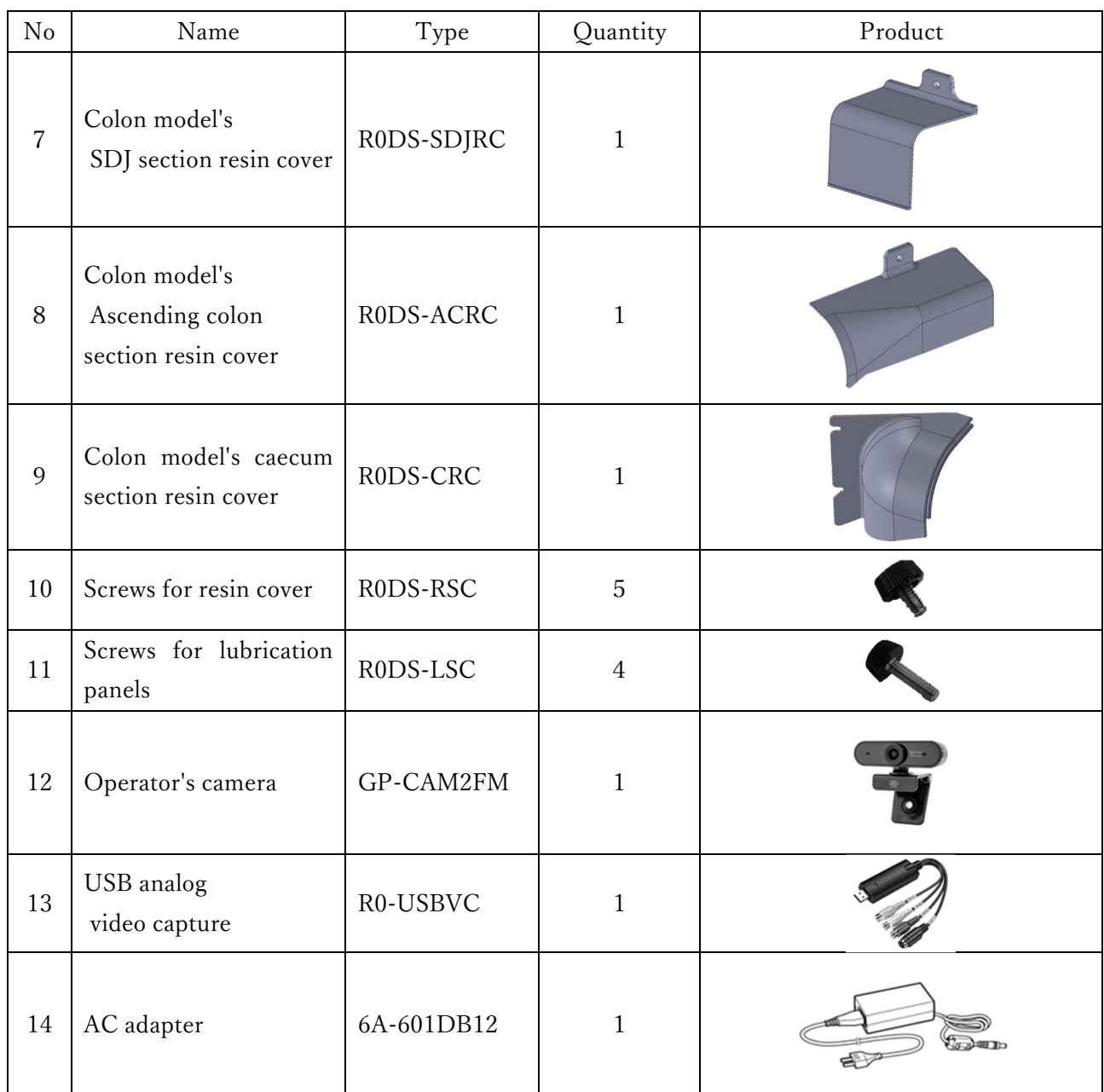

# Inquiries

R ZERO inc. Inquiries: mikoto@rzero.jp